IBM Contact Optimization Version 9 Release 1 25. Oktober 2013

# *Installationshandbuch*

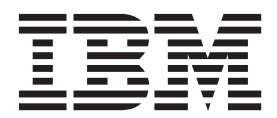

#### **Hinweis**

Vor Verwendung dieser Informationen und des darin beschriebenen Produkts sollten die Informationen unter ["Bemerkungen" auf Seite 43](#page-46-0) gelesen werden.

Diese Edition bezieht sich auf Version 9, Release 1, Modifikation 0 von IBM Contact Optimization und alle nachfolgenden Releases und Modifikationen, bis dieser Hinweis in einer Neuedition geändert wird.

## **Inhaltsverzeichnis**

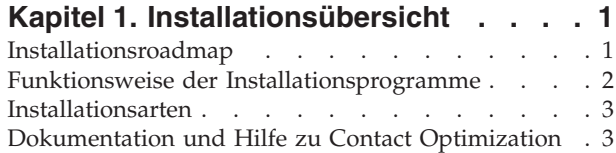

### **[Kapitel 2. Planen der Installation von](#page-8-0)**

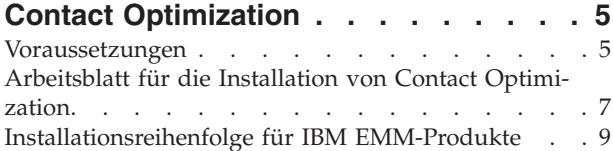

### **[Kapitel 3. Installieren von Contact Opti-](#page-16-0)**

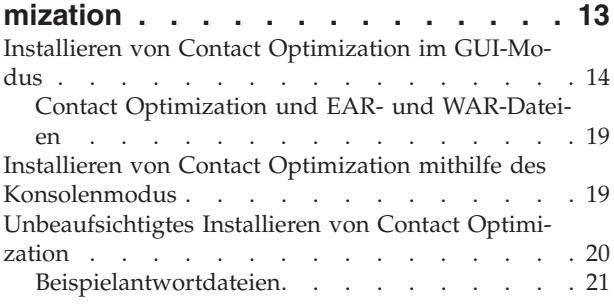

### **[Kapitel 4. Konfigurieren von Contact](#page-26-0)**

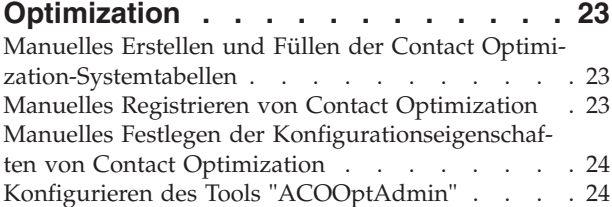

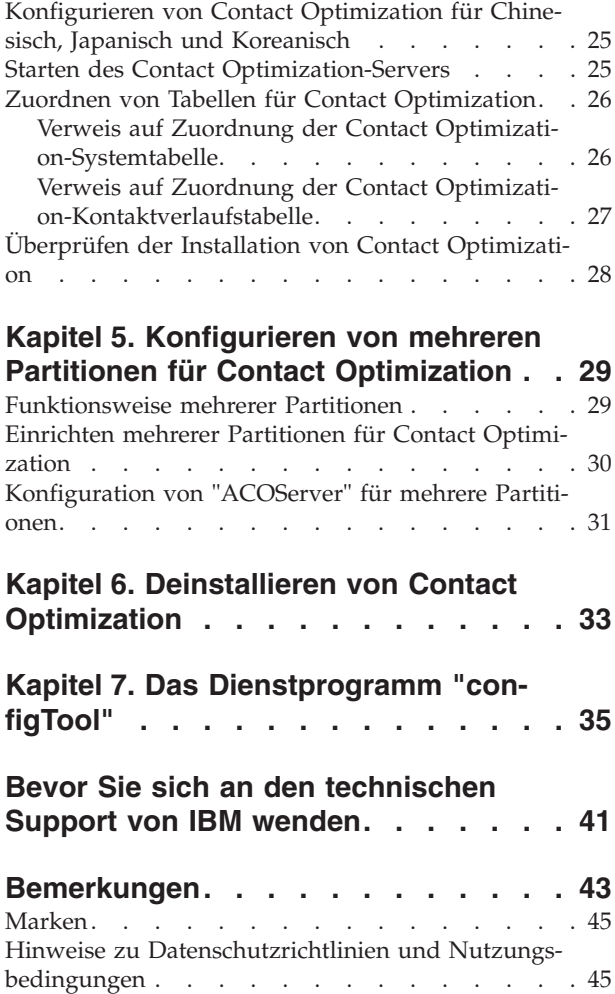

## <span id="page-4-0"></span>**Kapitel 1. Installationsübersicht**

Die Installation von Contact Optimization ist vollständig, wenn Sie Contact Optimization installieren und konfigurieren. Im Contact Optimization-Installationshandbuch werden ausführliche Informationen zur Installation und Konfiguration von Contact Optimization bereitgestellt.

Umfangreiche Informationen zur Verwendung des Contact Optimization-Installationshandbuchs finden Sie im Abschnitt "Installationsroadmap".

### **Installationsroadmap**

Anhand der Roadmap für die Installation können Sie schnell die Informationen finden, die Sie für eine Installation von Contact Optimization benötigen.

Anhand der folgenden Tabelle können Sie die Aufgaben überprüfen, die Sie vor der Installation von Contact Optimization ausführen müssen:

| Abschnitt                                                                     | Information                                                                        |
|-------------------------------------------------------------------------------|------------------------------------------------------------------------------------|
| Kapitel 1, "Installationsübersicht"                                           | In diesem Kapitel werden folgende Informa-<br>tionen bereitgestellt:               |
|                                                                               | • "Funktionsweise der<br>Installationsprogramme" auf Seite 2                       |
|                                                                               | "Installationsarten" auf Seite 3                                                   |
|                                                                               | "Dokumentation und Hilfe zu Contact<br>Optimization" auf Seite 3                   |
| Kapitel 2, "Planen der Installation von<br>Contact Optimization", auf Seite 5 | In diesem Kapitel werden folgende Informa-<br>tionen bereitgestellt:               |
|                                                                               | "Voraussetzungen" auf Seite 5                                                      |
|                                                                               | "Arbeitsblatt für die Installation von<br>Contact Optimization" auf Seite 7        |
|                                                                               | "Installationsreihenfolge für IBM<br>EMM-Produkte" auf Seite 9                     |
| Kapitel 3, "Installieren von Contact<br>Optimization", auf Seite 13           | In diesem Kapitel werden folgende Informa-<br>tionen bereitgestellt:               |
|                                                                               | "Installieren von Contact Optimization im<br>GUI-Modus" auf Seite 14               |
|                                                                               | "Installieren von Contact Optimization<br>mithilfe des Konsolenmodus" auf Seite 19 |
|                                                                               | "Unbeaufsichtigtes Installieren von<br>Contact Optimization" auf Seite 20          |

*Tabelle 1. Installationsroadmap für Contact Optimization*

<span id="page-5-0"></span>

| Abschnitt                                                                                    | Information                                                                                                    |
|----------------------------------------------------------------------------------------------|----------------------------------------------------------------------------------------------------|
| Kapitel 4, "Konfigurieren von Contact<br>Optimization", auf Seite 23                         | In diesem Kapitel werden folgende Informa-<br>tionen bereitgestellt:                                                             |
|                                                                                              | "Manuelles Erstellen und Füllen der<br>Contact Optimization-Systemtabellen" auf<br>Seite 23                                      |
|                                                                                              | "Manuelles Registrieren von Contact<br>Optimization" auf Seite 23                                                                |
|                                                                                              | "Manuelles Festlegen der<br>Konfigurationseigenschaften von Contact<br>Optimization" auf Seite 24                                |
|                                                                                              | "Konfigurieren des Tools<br>"ACOOptAdmin"" auf Seite 24                                                                          |
|                                                                                              | "Konfigurieren von Contact Optimization<br>für Chinesisch, Japanisch und Koreanisch"<br>auf Seite 25                             |
|                                                                                              | "Starten des Contact<br>Optimization-Servers" auf Seite 25                                                                       |
|                                                                                              | "Zuordnen von Tabellen für Contact<br>Optimization" auf Seite 26                                                                 |
|                                                                                              | "Überprüfen der Installation von Contact<br>Optimization" auf Seite 28                                                           |
| Kapitel 5, "Konfigurieren von mehreren Par-<br>titionen für Contact Optimization", auf Seite | In diesem Kapitel werden folgende Informa-<br>tionen bereitgestellt:                                                             |
| 29                                                                                           | "Funktionsweise mehrerer Partitionen"<br>auf Seite 29                                                                            |
|                                                                                              | "Einrichten mehrerer Partitionen für<br>Contact Optimization" auf Seite 30                                                       |
|                                                                                              | "Konfiguration von "ACOServer" für meh-<br>rere Partitionen" auf Seite 31                                                        |
| Kapitel 6, "Deinstallieren von Contact<br>Optimization", auf Seite 33                        | In diesem Kapitel werden Informationen zur<br>Vorgehensweise für eine Deinstallation von<br>Contact Optimization bereitgestellt. |
| Kapitel 7, "Das Dienstprogramm<br>"configTool"", auf Seite 35                                | In diesem Kapitel werden Informationen zur<br>Verwendung des Dienstprogramms<br>configTool bereitgestellt.                       |

*Tabelle 1. Installationsroadmap für Contact Optimization (Forts.)*

### **Funktionsweise der Installationsprogramme**

Sie müssen das Installationsprogramm für die Suite und das Installationsprogramm des Produkts verwenden, wenn Sie ein IBM® EMM-Produkt installieren. Für die Installation von Contact Optimization müssen Sie zum Beispiel das Installationsprogramm für die IBM EMM-Suite und das Installationsprogramm für IBM Contact Optimization verwenden.

Stellen Sie sicher, dass Sie gemäß den folgenden Richtlinien vorgehen, bevor Sie das Installationsprogramm für die IBM EMM-Suite und das Installationsprogramm des Produkts verwenden:

v Das Installationsprogramm des Produkts für die Suite und das Installationsprogramm des Produkts müssen sich in demselben Verzeichnis auf demselben Computer befinden, auf dem Sie das Produkt installieren möchten. Wenn sich im Verzeichnis mit dem Master-Installationsprogramm mehrere Versionen eines

<span id="page-6-0"></span>Produktinstallationsprogramms befinden, zeigt das Master-Installationsprogramm auf dem IBM EMM-Produktbildschirm im Installationsassistenten immer die neueste Version des Produkts an.

- Wenn Sie beabsichtigen, ein Patch direkt nach der Installation eines IBM EMM-Produkts zu installieren, stellen Sie sicher, dass sich das Installationsprogramm für das Patch in dem Verzeichnis befindet, in dem sich auch das Installationsprogramm für die Suite und das Installationsprogramm des Produkts befinden.
- Das Standardbasisverzeichnis für IBM EMM-Installationen ist /IBM/EMM unter UNIX bzw. C:\IBM\EMM unter Windows. Sie können das Verzeichnis jedoch während der Installation ändern.

### **Installationsarten**

Das Installationsprogramm für die IBM EMM-Suite kann unter Verwendung einer der folgenden Installationsarten ausgeführt werden: GUI-Modus, Konsolenmodus oder unbeaufsichtigter Modus (auch nicht überwachter Modus genannt). Wählen Sie den Modus aus, der Ihren Anforderungen entspricht, wenn Sie Contact Optimization installieren.

### **GUI-Modus**

Verwenden Sie den GUI-Modus für Windows oder den X Window System-Modus für UNIX, um Contact Optimization mithilfe der grafischen Benutzerschnittstelle zu installieren.

### **Konsolenmodus**

Verwenden Sie den Konsolenmodus zum Installieren von Contact Optimization mithilfe des Befehlszeilenfensters.

**Anmerkung:** Konfigurieren Sie die Terminalsoftware so, dass die UTF-8-Zeichencodierung unterstützt wird, damit die Anzeigen des Installationsprogramm ordnungsgemäß angezeigt werden. Bei Verwendung anderer Zeichencodierungen wie ANSI wird der Text nicht ordnungsgemäß dargestellt und manche Informationen sind nicht lesbar.

### **Unbeaufsichtigter Modus**

Verwenden Sie den unbeaufsichtigten oder nicht überwachten Modus, um Contact Optimization mehrfach zu installieren. Im unbeaufsichtigten Modus werden Antwortdateien für die Installation verwendet und während des Installationsprozesses ist keine Benutzereingabe erforderlich.

### **Dokumentation und Hilfe zu Contact Optimization**

Zu Contact Optimization werden Dokumentation und Hilfe für Benutzer, Administratoren und Entwickler bereitgestellt.

In der folgenden Tabelle werden Informationen zu den ersten Schritten mit Contact Optimization aufgeführt:

*Tabelle 2. Installation und Aktualisierung*

| Aufgabe                             | Dokumentation                                                                              |
|-------------------------------------|--------------------------------------------------------------------------------------------|
|                                     | Liste der neuen Funktionen, bekannten Pro-   IBM Contact Optimization-Releaseinformationen |
| bleme und Fehlerumgehungen anzeigen |                                                                                            |

*Tabelle 2. Installation und Aktualisierung (Forts.)*

| Aufgabe                                                       | Dokumentation                                                                                                    |
|---------------------------------------------------------------|----------------------------------------------------------------------------------------------------|
| Struktur der Contact Optimization-Daten-<br>bank kennenlernen | Contact Optimization System Tables and Data<br>Dictionary                                                                                 |
| Contact Optimization installieren oder aktu-<br>alisieren     | Eines der folgenden Handbücher:<br>• IBM Contact Optimization<br><i>Installationshandbuch</i><br>• IBM Contact Optimization Upgrade Guide |

In der folgenden Tabelle werden Informationen zur Konfiguration und Verwendung von Contact Optimization aufgeführt:

*Tabelle 3. Contact Optimization konfigurieren und verwenden*

| Aufgabe                                                                                         | Dokumentation                            |
|-------------------------------------------------------------------------------------------------|------------------------------------------|
| • Contact Optimization-Sitzungen erstellen<br>• Contact Optimization-Prozess konfigurie-<br>ren | IBM Contact OptimizationBenutzerhandbuch |
| • Optimierte Kontakte in<br>Marketingkampagnen verwenden                                        |                                          |

In der folgenden Tabelle werden Informationen zum Abrufen von Hilfe bei Problemen mit Contact Optimization aufgeführt:

*Tabelle 4. Hilfe anfordern*

| Aufgabe                                               | Anweisungen                                                                                                    |
|-------------------------------------------------------|----------------------------------------------------------------------------------------------------|
| • Contact Optimization-Installationsfehler<br>beheben | <b>IBM</b> Contact<br>OptimizationFehlerbehebungshandbuch                                                                  |
| • Contact Optimization-Sitzungsfehler behe-<br>ben    |                                                                                                    |
| Contact Optimization-Leistung verbessern<br>٠         |                                                                                                    |
| Onlinehilfe öffnen                                    | 1. Wählen Sie Hilfe > Hilfe zu dieser Seite<br>aus, um ein Thema mit kontextbezogener<br>Hilfe zu öffnen.                  |
|                                                       | 2. Klicken Sie auf das Symbol Navigation<br>anzeigen im Hilfefenster, um die voll-<br>ständige Hilfe anzuzeigen.           |
| PDF-Dateien abrufen                                   | Verwenden Sie eine der beiden folgenden<br>Methoden:                                                                       |
|                                                       | • Wählen Sie Hilfe ><br>Produktdokumentation aus, um auf die<br>PDF-Dateien zu Contact Optimization zu-<br>zugreifen.      |
|                                                       | • Wählen Sie Hilfe > Gesamte IBM EMM<br>Suite-Dokumentation, um auf die gesam-<br>te verfügbare Dokumentation zuzugreifen. |
| Unterstützung erhalten                                | Rufen Sie http://www.ibm.com/support<br>auf, um auf das IBM Support Portal zuzu-<br>greifen.                               |

## <span id="page-8-0"></span>**Kapitel 2. Planen der Installation von Contact Optimization**

Wenn Sie die Installation von Contact Optimization planen, müssen Sie sicherstellen, dass Sie das System ordnungsgemäß eingerichtet und die Umgebung für den Umgang mit Fehlern konfiguriert haben.

### **Voraussetzungen**

Vor der Installation oder Aktualisierung eines IBM EMM-Produkts müssen Sie sicherstellen, dass der Computer alle Hardware- und Softwarevoraussetzungen erfüllt.

#### **Systemvoraussetzungen**

Informationen zu den Systemvoraussetzungen finden Sie im Handbuch *Empfohlene Softwareumgebungen und Systemmindestvoraussetzungen*.

#### **Voraussetzungen für die Netzdomäne**

Die IBM EMM-Produkte, die als Suite installiert werden, müssen in derselben Netzdomäne installiert werden, um den Browsereinschränkungen zur Begrenzung von Sicherheitsrisiken durch Cross-Site Scripting zu entsprechen.

**Wichtig:** Installieren Sie Contact Optimization auf einem eigenen System, auf dem keine weiteren IBM EMM-Produkte installiert sind, um die bestmögliche Leistung zu erreichen. Für Contact Optimization sind beträchtliche Ressourcen für Berechnungen und Datenverarbeitung erforderlich. Sie verfügen über die größtmögliche Kontrolle und Flexibilität in Bezug auf die Leistungsoptimierung, wenn Sie Contact Optimization in einer zugeordneten Umgebung betreiben.

#### **JVM-Anforderungen**

IBM EMM-Anwendungen in einer Suite müssen auf einer dafür vorgesehenen Java™ Virtual Machine (JVM) implementiert werden. IBM EMM-Produkte passen die vom Webanwendungsserver verwendete JVM an. Wenn im Zusammenhang mit der JVM Fehler auftreten, müssen Sie eine Oracle WebLogic- oder WebSphere-Domäne erstellen, die für IBM EMM-Produkte dediziert ist.

#### **Erforderliche Kenntnisse**

Um IBM EMM-Produkte installieren zu können, müssen Sie über umfassende Kenntnisse der Umgebung verfügen, in der die Produkte installiert werden sollen. Erforderlich sind Kenntnisse der Betriebssysteme, Datenbanken und Webanwendungsserver.

#### **Einstellungen des Internet-Browsers**

Stellen Sie sicher, dass der Internet-Browser die folgenden Einstellungen aufweist:

- Der Browser darf keine Webseiten im Cache zwischenspeichern.
- Der Browser darf keine Popup-Fenster blockieren.

### **Zugriffsberechtigungen**

Stellen Sie sicher, dass Sie über die folgenden Netzberechtigungen verfügen, um die Installationsaufgaben ausführen zu können:

- Administratorzugriff auf alle erforderlichen Datenbanken
- Schreib- und Lesezuggriff auf das entsprechende Verzeichnis und die Unterverzeichnisse für das Betriebssystemkonto, das Sie für die Ausführung des Webanwendungsservers und der IBM EMM-Komponenten verwenden
- v Schreibberechtigung für alle Dateien, die Sie bearbeiten müssen
- v Schreibberechtigung für alle Verzeichnisse, in denen Sie eine Datei speichern müssen, zum Beispiel das Installationsverzeichnis und das Sicherungsverzeichnis bei einem Upgrade
- v Geeignete Schreib-/Lese-/Ausführungsberechtigung zur Ausführung des Installationsprogramms

Stellen Sie sicher, dass Sie über das Administratorkennwort für den Webanwendungsserver verfügen.

Unter UNIX müssen alle Installationsdateien für IBM Produkte über uneingeschränkte Berechtigungen verfügen; Beispiel: rwxr-xr-x.

### **Umgebungsvariable JAVA\_HOME**

Wenn die Umgebungsvariable JAVA\_HOME auf dem Computer definiert ist, auf dem Sie ein IBM EMM-Produkt installieren, stellen Sie sicher, dass von der Variablen auf eine unterstützte Version der Java Runtime Environment (JRE) verwiesen wird. Informationen zu den Systemvoraussetzungen finden Sie im Handbuch *Empfohlene Softwareumgebungen und Systemmindestvoraussetzungen*.

Stellen Sie sicher, dass von der Umgebungsvariablen **JAVA\_HOME** auf JRE 1.6 verwiesen wird. Wenn von der Umgebungsvariablen **JAVA\_HOME** auf eine falsche JRE verwiesen wird, müssen Sie die Variable **JAVA\_HOME** löschen, bevor Sie die IBM EMM-Installationsprogramme ausführen.

Sie können die Umgebungsvariable **JAVA\_HOME** auf eine der folgenden Arten löschen:

- v Windows: Geben Sie in einem Befehlsfenster **set JAVA\_HOME=**(Leerzeichen) ein und drücken Sie die Eingabetaste.
- v UNIX: Geben Sie in einem Terminal **export JAVA\_HOME=**(Leerzeichen) ein und drücken Sie die Eingabetaste.

**export JAVA\_HOME=**(Leerzeichen)

Nach dem Löschen der Umgebungsvariable wird von den IBM EMM-Installationsprogrammen die JRE verwendet, die im Produktpaket mit den Installationsprogrammen enthalten ist. Sie können die Umgebungsvariable nach der Installation erneut festlegen.

### **Voraussetzung für Marketing Platform**

Sie müssen Marketing Platform installieren, bevor Sie IBM EMM-Produkte installieren. Für jede Gruppe von Produkten, die zusammenarbeiten, müssen Sie Marketing Platform nur einmal installieren. Von den Produktinstallationsprogrammen wird überprüft, ob die erforderlichen Produkte installiert sind. Wenn das Produkt

<span id="page-10-0"></span>oder die Version nicht bei Marketing Platform registriert ist, werden Sie in einer Nachricht dazu aufgefordert, Marketing Platform zu installieren oder zu aktualisieren, bevor Sie mit der Installation fortfahren. Marketing Platform muss implementiert sein und ausgeführt werden, bevor Sie Eigenschaften auf der Seite **Einstellungen > Konfiguration** festlegen können.

### **Voraussetzung für Campaign**

Sie müssen Campaign installieren und konfigurieren, bevor Sie Contact Optimization installieren.

**Anmerkung:** Bei Installationen unter UNIX müssen Sie eventuell die Eigenschaft **Djava.awt.headless** für den Webanwendungsserver auf true setzen. Die Einstellung ist nur dann erforderlich, wenn Sie Contact Optimization-Berichte nicht anzeigen können. Weitere Informationen finden Sie im *IBM Campaign-Installationshandbuch*.

Sie müssen keine zusätzlichen Datenquellen für Contact Optimization vorbereiten, da Contact Optimization die Datenquelle der Campaign-Systemtabellen verwendet.

### **Arbeitsblatt für die Installation von Contact Optimization**

Mit dem Arbeitsblatt für die Installation von Contact Optimization können Sie Informationen zu der Datenbank, die die Contact Optimization-Systemtabellen enthält und Informationen zu weiteren IBM EMM-Produkten erfassen, die für die Installation von Contact Optimization erforderlich sind.

### **Campaign-Datenbankinformationen**

Der Installationsassistent für Contact Optimization muss mit Ihrer Campaign-Systemtabellendatenbank kommunizieren, um die Contact Optimization-Tabellen erstellen zu können. Erfassen Sie die folgenden Informationen über Ihre Campaign-Installation, damit das Installationsprogramm die Contact Optimization-Datenbanktabellen einrichten und Contact Optimization konfigurieren kann:

| Datenbankinformationen                                                                                                    | <b>Notes</b> |
|----------------------------------------------------------------------------------------------------|--------------|
| Uberprüfen Sie, ob die Campaign-Datenbank<br>für Unicode konfiguriert ist.                                                                                                    |              |
| Campaign-Datenbanktyp                                                                                                    |              |
| Wenn der Datenbanktyp DB2 ist und die<br>Datenbank auf einem UNIX-System instal-<br>liert ist, notieren Sie den Pfad zur DB2-Ins-<br>tanz.<br>Wenn der Datenbanktyp Oracle ist notieren<br>Sie den Pfad zum Oracle- |              |
| Ausgangsverzeichnis.                                                                                                    |              |
| Campaign-Datenbankhostname                                                                                                    |              |
| Campaign-Datenbankport                                                                                                    |              |
| Campaign-Datenbankname                                                                                                    |              |
| Benutzername für das Campaign-<br>Datenbankkonto                                                                                                    |              |

*Tabelle 5. Arbeitsblatt für die Campaign-Datenbankinformationen*

| Datenbankinformationen                                                                                                    | <b>Notes</b> |
|----------------------------------------------------------------------------------------------------|--------------|
| Kennwort für das Campaign-<br>Datenbankkonto                                                                                                    |              |
| JDBC-Verbindungs-URL zur Campaign-Da-<br>tenbank                                                                                                    |              |
| Das Installationsprogramm stellt die<br>Verbindungs-URL auf der Basis der von Ih-<br>nen angegebenen Werte bereit. Sie müssen<br>jedoch bestätigen, dass die URL korrekt ist. |              |
| Name des Systems, auf dem der Campaign-<br>Webanwendungsserver installiert ist.                                                                                               |              |
| Port, über den der Campaign-<br>Anwendungsserver empfangsbereit ist.                                                                                                    |              |
| Wenn Sie SSL implementieren wollen, geben<br>Sie den SSL-Port an.                                                                                                    |              |
| Netzdomäne für das Bereitstellungssystem,                                                                                                    |              |
| Pfad zu CAMPAIGN HOME                                                                                                    |              |

*Tabelle 5. Arbeitsblatt für die Campaign-Datenbankinformationen (Forts.)*

Wenn Sie Contact Optimization und Campaign auf getrennten Systemen installieren, müssen Sie das Campaign-Verzeichnis für die Campaign-Installation als Netzlaufwerk auf dem System bereitstellen, auf dem Contact Optimization betrieben wird. Das Dienstprogramm **svrstop** im Verzeichnis bin muss über Ausführungsberechtigungen auf dem Contact Optimization-Host verfügen. Definieren Sie *CAMPAIGN\_HOME* unter Verwendung des vollständigen Pfades zu Ihrem Campaign-Installationsverzeichnis.

#### **Marketing Platform-Datenbankinformationen**

Der Installationsassistent für Contact Optimization muss mit der Marketing Platform-Systemtabellendatenbank kommunizieren können, damit das Produkt registriert wird. Bei jeder Ausführung des Installationsprogramms müssen Sie die folgenden Informationen zur Datenbankverbindung für die Marketing Platform-Systemtabellendatenbank eingeben:

- Datenbanktyp
- Datenbankhostname
- Datenbankport
- v Datenbankname oder Schema-ID
- v Benutzername und Kennwort für das Datenbankkonto
- v JDBC-Verbindungs-URL für die Marketing Platform-Datenbank. Das Installationsprogramm stellt die Verbindungs-URL auf der Basis der von Ihnen angegebenen Werte bereit. Sie müssen jedoch bestätigen, dass die URL korrekt ist.

Wenn das Installationsprogramm die Systemtabellen erstellen soll, müssen Sie Informationen angeben, anhand derer das Installationsprogramm eine Verbindung zur Produktdatenbank herstellen kann. Wenn Sie die Systemtabellen manuell erstellen möchten, müssen Sie den Datenbankclient verwenden, um die SQL-Scripts auszuführen, die in der Produktinstallation enthalten sind.

### <span id="page-12-0"></span>**Informationen zur Webkomponente**

Rufen Sie die folgenden Informationen für alle IBM EMM-Produkte ab, die über eine Webkomponente verfügen, die Sie auf einem Webanwendungsserver implementieren:

- v Name des Systems, auf dem die Webanwendungsserver installiert sind. Abhängig von der eingerichteten IBM EMM-Umgebung können ein Webanwendungsserver oder mehrere Webanwendungsserver vorhanden sein.
- v Port, über den der Anwendungsserver empfängt. Wenn Sie SSL implementieren wollen, geben Sie den SSL-Port an.
- v Netzdomäne für das Bereitstellungssystem, zum Beispiel "example.com".

### **IBM Site-ID**

Wenn Sie ein IBM EMM-Produkt in einem der Länder installieren, das in der Anzeige **Land der Installation** des Produktinstallationsprogramms aufgelistet wird, müssen Sie die IBM Site-ID an der vorgesehenen Stelle eingeben. Die IBM Site-ID finden Sie in einem der folgenden Dokumente:

- IBM Begrüßungsschreiben
- v Begrüßungsschreiben des technischen Support
- Befähigungsnachweis (Proof of Entitlement-Brief)
- v Andere Kommunikation, die Ihnen beim Erwerb Ihrer Software gesendet wird

IBM kann durch die Software bereitgestellte Daten verwenden, um ein besseres Verständnis davon zu erlangen, wie Kunden unsere Produkte nutzen, und um den Kundendienst zu verbessern. Die gesammelten Daten enthalten keinerlei Informationen, mit denen einzelne Benutzer identifiziert werden können. Führen Sie die folgenden Aktionen aus, wenn Sie nicht wünschen, dass solche Informationen erfasst werden:

- 1. Melden Sie sich nach der Installation von Marketing Platform als Benutzer mit Administratorberechtigung an Marketing Platform an.
- 2. Wechseln Sie zu **Einstellungen > Konfiguration** und legen Sie für die Eigenschaft **Seitentagging inaktivieren** in der Kategorie **Plattform** den Wert "True" fest.

### **Installationsreihenfolge für IBM EMM-Produkte**

Wenn Sie mehrere IBM EMM-Produkte installieren oder für diese Upgrades durchführen, müssen Sie diese Installationen bzw. Upgrades in einer bestimmten Reihenfolge durchführen.

In der folgenden Tabelle werden Informationen zu der Reihenfolge bereitgestellt, die Sie beachten müssen, wenn Sie Installationen bzw. Upgrades für mehrere IBM EMM-Produkte durchführen:

| Produkt                                                   | Installations- oder Upgradereihenfolge                                                                                                    |
|-----------------------------------------------------------|----------------------------------------------------------------------------------------------------|
| Campaign (mit oder ohne eMessage)   1. Marketing Platform | 2. Campaign<br>Anmerkung: eMessage wird automatisch installiert, wenn Sie Campaign ins-<br>tallieren. eMessage wird jedoch nicht während des Campaign-<br>Installationsprozesses konfiguriert oder aktiviert. |

*Tabelle 6. Installations- oder Upgradereihenfolge für IBM EMM-Produkte*

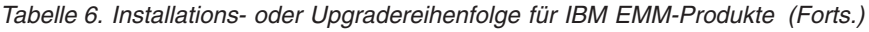

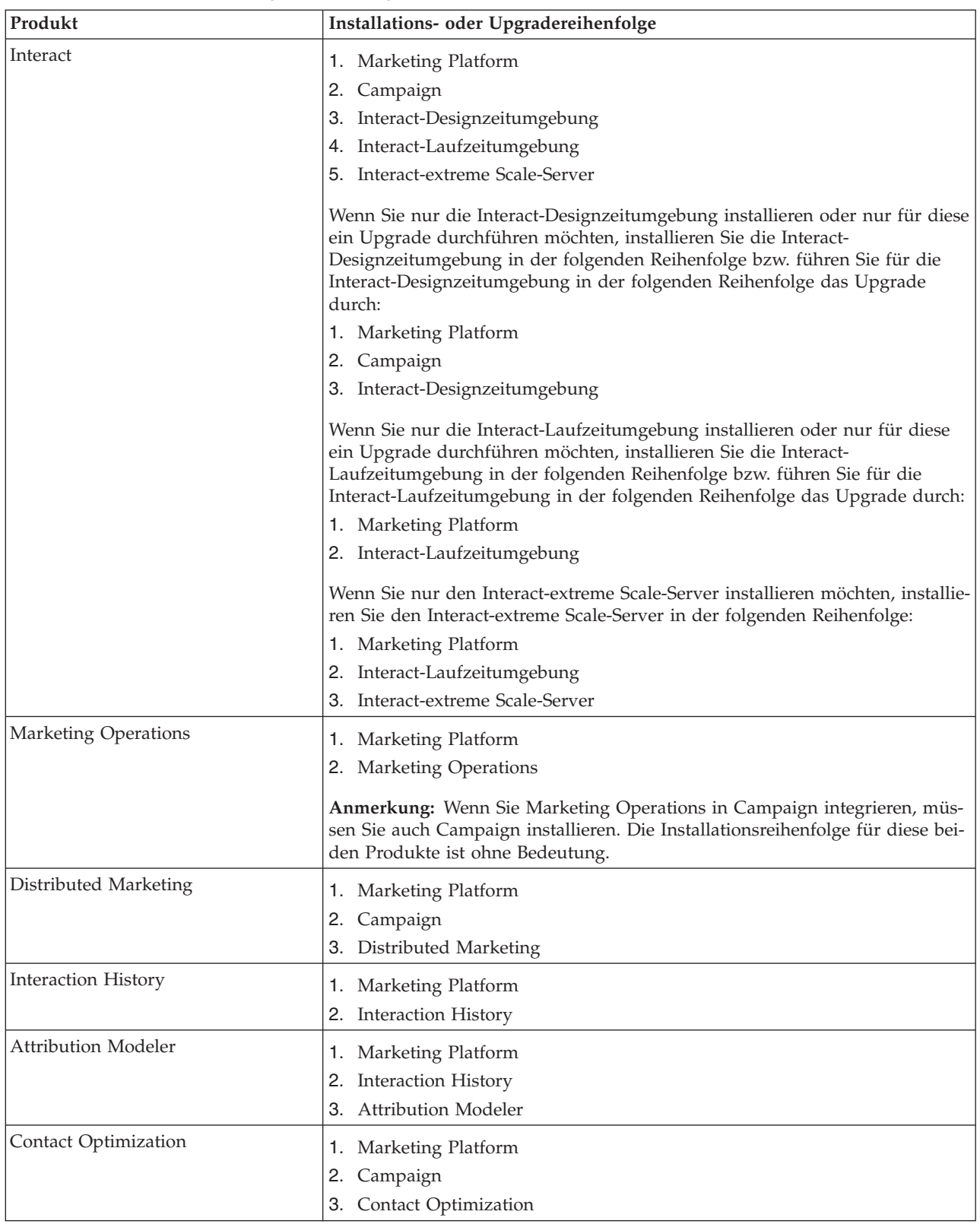

*Tabelle 6. Installations- oder Upgradereihenfolge für IBM EMM-Produkte (Forts.)*

| Produkt                                           | Installations- oder Upgradereihenfolge                                                                                  |
|---------------------------------------------------|----------------------------------------------------------------------------------------------------|
| Opportunity Detection                             | 1. Marketing Platform                                                                                                   |
|                                                   | 2. Opportunity Detection                                                                                                |
|                                                   | Wenn Opportunity Detection in Interact integriert ist, installieren Sie die Pro-<br>dukte in der folgenden Reihenfolge: |
|                                                   | 1. Marketing Platform                                                                                                   |
|                                                   | 2. Campaign                                                                                                    |
|                                                   | 3. Interact                                                                                                    |
|                                                   | 4. Opportunity Detection                                                                                                |
| IBM SPSS Modeler Advantage Mar-<br>keting Edition | 1. IBM SPSS Modeler Advantage Marketing Edition                                                                         |

## <span id="page-16-0"></span>**Kapitel 3. Installieren von Contact Optimization**

Sie müssen das Installationsprogramm für IBM EMM ausführen, um die Installation von Contact Optimization zu starten. Vom Installationsprogramm für IBM EMM wird während des Installationsprozesses das Installationsprogramm (bzw. die Installationsprogramme) für Contact Optimization gestartet. Stellen Sie sicher, dass das Installationsprogramm für IBM EMM und das Produktinstallationsprogramm an derselben Position gespeichert werden.

Bei jeder Ausführung des Installationsprogramms für die IBM EMM-Suite müssen Sie zuerst die Datenbankverbindungsinformationen für die Marketing Platform-Systemtabellen eingeben. Wenn das Installationsprogramm für Contact Optimization gestartet wird, müssen Sie die erforderlichen Informationen für Contact Optimization eingeben.

**Wichtig:** Stellen Sie vor der Installation von Contact Optimization sicher, dass der verfügbare temporäre Speicherplatz auf dem Computer, auf dem Sie Contact Optimization installieren möchten, mehr als dreimal so groß wie die Größe des Installationsprogramms (bzw. der Installationsprogramme) von Contact Optimization ist.

### **Installationsdateien**

Die Installationsdateien sind gemäß der Version des Produkts und des Betriebssystems benannt, auf dem Sie installiert werden müssen; davon ausgenommen ist das Betriebssystem UNIX. Unter UNIX existieren abweichende Installationsdateien für den X Window System-Modus und den Konsolenmodus.

In der folgenden Tabelle werden Beispiele für Installationsdateien dargestellt, die nach der Produktversion und dem Betriebssystem benannt sind:

| <b>Betriebssystem</b>                | <b>Installationsdatei</b>                                                                                                    |
|--------------------------------------|----------------------------------------------------------------------------------------------------|
| Windows: GUI-Modus und Konsolenmodus | Product N.N.N.N win64.exe; hierbei steht<br>Product für den Namen des Produkts,<br>N.N.N.N für die Versionsnummer des Pro-<br>dukts und Windows (64-Bit) ist das Betriebs-<br>system, auf dem die Datei installiert werden<br>muss. |
| UNIX: X Window System-Modus          | Product_N.N.N.N_solaris64.bin; hierbei<br>steht Product für den Namen des Produkts<br>und N.N.N.N für die Versionsnummer des<br>Produkts.                                                                                           |
| UNIX: Konsolenmodus                  | Product N.N.N.N.bin; hierbei steht Product<br>für den Namen des Produkts und N.N.N.N.<br>für die Versionsnummer des Produkts. Diese<br>Datei kann für die Installation auf allen<br>UNIX-Betriebssystemen verwendet werden.         |

*Tabelle 7. Installationsdateien*

### <span id="page-17-0"></span>**Installieren von Contact Optimization im GUI-Modus**

Unter Windows können Sie Contact Optimization im GUI-Modus installieren. Unter UNIX können Sie Contact Optimization im X Window System-Modus installieren.

**Wichtig:** Stellen Sie vor der Installation von Contact Optimization im GUI-Modus sicher, dass der verfügbare temporäre Speicherplatz auf dem Computer, auf dem Sie Contact Optimization installieren, mehr als dreimal so groß wie das Contact Optimization-Installationsprogramm ist.

**Wichtig:** Wenn IBM EMM-Produkte in einer verteilten Umgebung installiert sind, müssen Sie den Namen der Maschine und nicht die IP-Adresse in der Navigations-URL für alle Anwendungen in der Suite verwenden.

Stellen Sie sicher, dass sich das IBM EMM-Installationsprogramm und die Contact Optimization-Installationsprogramme in demselben Verzeichnis auf dem Computer befinden, auf dem Sie Contact Optimization installieren möchten.

Stellen Sie sicher, dass Sie Marketing Platform und Campaign installieren, bevor Sie Contact Optimization installieren. Weitere Informationen zum Installieren von Marketing Platform finden Sie im *IBM Marketing Platform-Installationshandbuch*. Weitere Informationen zum Installieren von Campaign finden Sie im *IBM Campaign-Installationshandbuch*.

Führen Sie die folgenden Aktionen aus, um Contact Optimization im GUI-Modus zu installieren:

- 1. Wechseln Sie zu dem Ordner, in dem Sie das IBM EMM-Installationsprogramm gespeichert haben, und doppelklicken Sie auf das Installationsprogramm, um es zu starten.
- 2. Klicken Sie in der ersten Anzeige auf **OK**, um das Fenster **Einführung** anzuzeigen.
- 3. Gehen Sie im Installationsprogramm gemäß den Anweisungen vor und klicken Sie auf **Weiter**. Verwenden Sie die Informationen in der folgenden Tabelle, um für jedes Fenster im IBM EMM-Installationsprogramm die entsprechende Maßnahmen durchzuführen:

| Fenster    | <b>Beschreibung</b>                                             |
|------------|-----------------------------------------------------------------|
| Einführung | Hierbei handelt es sich um das erste Fenster                    |
|            | im Installationsprogramm der IBM EMM-                           |
|            | Suite. In diesem Fenster können Sie die                         |
|            | Installations- und                                              |
|            | Aktualisierungshandbücher für Contact                           |
|            | Optimization öffnen. Außerdem wird ein                          |
|            | Link zu den Installations- und                                  |
|            | Aktualisierungshandbüchern für Produkte                         |
|            | angezeigt, deren Installationsprogramme im                      |
|            | Installationsverzeichnis gespeichert werden.                    |
|            | Klicken Sie auf Weiter, um das nächste Fens-<br>ter aufzurufen. |

*Tabelle 8. Grafische Benutzerschnittstelle des IBM EMM-Installationsprogramms*

| Fenster                    | Beschreibung                                                                                                    |
|----------------------------|----------------------------------------------------------------------------------------------------|
| Zieladresse Antwortdateien | Klicken Sie auf das Kontrollkästchen Gene-<br>rieren der Antwortdatei, wenn Sie<br>Antwortdateien für ein Produkt generieren<br>möchten. In Antwortdateien werden die In-<br>formationen gespeichert, die für die Installa-<br>tion des Produkts erforderlich sind. Mit<br>Antwortdateien können Sie eine<br>unbeaufsichtigte Installation des Produkts<br>durchführen. |
|                            | Klicken Sie im Feld Zieladresse<br>Antwortdateien auf Auswählen, um die<br>Zieladresse zu suchen, an der Sie die<br>Antwortdateien speichern möchten. Klicken<br>Sie alternativ auf <b>Standardordner wieder</b><br>herstellen, um die Antwortdateien an der<br>Standardposition C: \ zu speichern.                                                                     |
|                            | Klicken Sie auf Weiter, um das nächste Fens-<br>ter aufzurufen.                                                                                                    |
| <b>IBM EMM-Produkte</b>    | Wählen Sie in der Liste Installationspaket<br>die Option Angepasst aus, um Contact<br>Optimization als das Produkt auszuwählen,<br>das Sie installieren möchten.                                                                                                    |
|                            | Im Bereich Installationspaket werden alle<br>Produkte angezeigt, deren<br>Installationsdateien sich in demselben Ver-<br>zeichnis auf dem Computer befinden.                                                                                                    |
|                            | Im Feld Beschreibung können Sie die Be-<br>schreibung des Produkts anzeigen, das Sie<br>im Bereich Installationspaket ausgewählt<br>haben.                                                                                                    |
|                            | Klicken Sie auf Weiter, um das nächste Fens-<br>ter aufzurufen.                                                                                                    |
| Installationsverzeichnis   | Klicken Sie im Feld Installationsverzeichnis<br>angeben auf Auswählen, um das Verzeich-<br>nis zu suchen, in dem Sie das Produkt ins-<br>tallieren möchten.                                                                                                    |
|                            | Wenn Sie das Produkt in dem Ordner instal-<br>lieren möchten, in dem die<br>Installationsprogramme gespeichert sind,<br>klicken Sie auf Standardordner wieder her-<br>stellen.                                                                                                    |
|                            | Klicken Sie auf Weiter, um das nächste Fens-<br>ter aufzurufen.                                                                                                    |
| Anwendungsserver auswählen | Wählen Sie einen der folgenden<br>Anwendungsserver für die Installation aus:<br>• IBM WebSphere<br>• Oracle WebLogic                                                                                                    |
|                            | Klicken Sie auf Weiter, um das nächste Fens-<br>ter aufzurufen.                                                                                                    |

*Tabelle 8. Grafische Benutzerschnittstelle des IBM EMM-Installationsprogramms (Forts.)*

| Fenster                                            | Beschreibung                                                                                                    |
|----------------------------------------------------|----------------------------------------------------------------------------------------------------|
| Plattform-Datenbanktyp                             | Wählen Sie den entsprechenden Marketing<br>Platform-Datenbanktyp aus.                                           |
|                                                    | Klicken Sie auf Weiter, um das nächste Fens-<br>ter aufzurufen.                                                 |
| Platform-Datenbankverbindung                       | Geben Sie die folgenden Informationen zur<br>Datenbank ein:                                                     |
|                                                    | • Datenbankhostname                                                                                             |
|                                                    | • Datenbankport                                                                                                 |
|                                                    | • Datenbankname oder System-ID (SID)                                                                            |
|                                                    | Datenbankbenutzername<br>٠                                                                                      |
|                                                    | Datenbankkennwort<br>$\bullet$                                                                                  |
|                                                    | Klicken Sie auf Weiter, um das nächste Fens-<br>ter aufzurufen.                                                 |
| Platform-Datenbankverbindung (Fortset-<br>zung)    | Überprüfen und bestätigen Sie die JDBC-<br>Verbindung.                                                          |
|                                                    | Klicken Sie auf Weiter, um das nächste Fens-<br>ter aufzurufen.                                                 |
| Zusammenfassung der<br>Installationsvorbereitungen | Überprüfen und bestätigen Sie die Werte,<br>die Sie im Verlauf des Installationsprozesses<br>hinzugefügt haben. |
|                                                    | Klicken Sie auf Installieren, um den<br>Installationsprozess zu starten.                                        |
|                                                    | Das IBM Contact Optimization-<br>Installationsprogramm wird geöffnet.                                           |

*Tabelle 8. Grafische Benutzerschnittstelle des IBM EMM-Installationsprogramms (Forts.)*

4. Gehen Sie gemäß den Anweisungen im Contact Optimization-Installationsprogramm vor, um mit der Installation von Contact Optimization zu beginnen. Navigieren Sie mithilfe der Informationen in der folgenden Tabelle durch das Installationsprogramm von Contact Optimization und führen Sie für jedes Fenster im Installationsprogramm von IBM Contact Optimization die entsprechenden Maßnahmen durch:

*Tabelle 9. Grafische Benutzerschnittstelle des IBM Contact Optimization-Installationsprogramms*

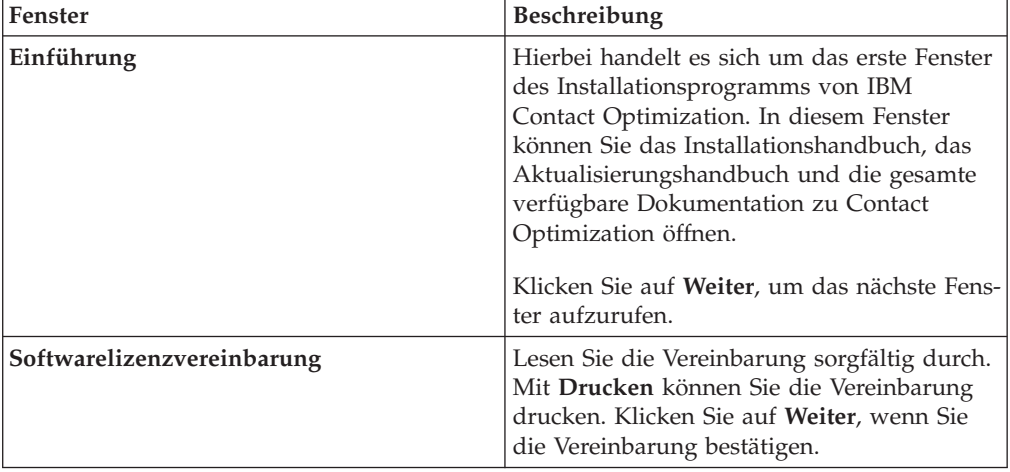

| Fenster                                      | Beschreibung                                                                                                    |
|----------------------------------------------|----------------------------------------------------------------------------------------------------|
| Installationsverzeichnis                     | Klicken Sie auf Auswählen, um zu dem Ver-<br>zeichnis zu navigieren, in dem Sie Contact<br>Optimization installieren möchten.                                                                                                    |
|                                              | Klicken Sie auf Weiter, um das nächste Fens-<br>ter aufzurufen.                                                                                                    |
| Campaign-Datenbankkonfiguration              | Wählen Sie eine der folgenden Optionen für<br>die Konfiguration der Campaign-Datenbank<br>aus:<br>• Automatische Datenbankkonfiguration<br>• Manuelle Datenbankkonfiguration<br>Wenn Sie Automatische<br>Datenbankkonfiguration auswählen, wäh-<br>len Sie Unicode SQL-Script ausführen aus, |
|                                              | sofern die Systemtabellen für Unicode konfi-<br>guriert sind.                                                                                                    |
|                                              | Klicken Sie auf Weiter, um das nächste Fens-<br>ter aufzurufen.                                                                                                    |
| Campaign-Datenbankkonfiguration<br>(Windows) | Wählen Sie den entsprechenden<br>Datenbanktyp aus.                                                                                                    |
|                                              | Klicken Sie auf Weiter, um das nächste Fens-<br>ter aufzurufen.                                                                                                    |
| Campaign-Datenbankverbindung                 | Geben Sie die folgenden Details für die<br>Campaign-Datenbank ein:                                                                                                    |
|                                              | Datenbankhostname                                                                                                    |
|                                              | • Datenbankport                                                                                                    |
|                                              | Datenbanksystem-ID (SID)<br>٠                                                                                                    |
|                                              | Datenbankbenutzername                                                                                                    |
|                                              | Kennwort<br>Wichtig: Wenn IBM EMM-Produkte in einer<br>verteilten Umgebung installiert sind, müssen<br>Sie den Namen der Maschine und nicht die<br>IP-Adresse in der Navigations-URL für alle<br>Anwendungen in der Suite verwenden.                                                         |
|                                              | Klicken Sie auf Weiter, um das nächste Fens-<br>ter aufzurufen.                                                                                                    |
| JDBC-Verbindung                              | Überprüfen und bestätigen Sie die JDBC-<br>Verbindung.                                                                                                    |
|                                              | Klicken Sie auf Weiter, um das nächste Fens-<br>ter aufzurufen.                                                                                                    |
| Legen Sie CAMPAIGN_HOME fest                 | Navigieren Sie im Feld Ordner auswählen<br>zu der Position, an der Campaign installiert<br>ist.                                                                                                    |
|                                              | Klicken Sie auf Weiter, um das nächste Fens-<br>ter aufzurufen.                                                                                                    |

*Tabelle 9. Grafische Benutzerschnittstelle des IBM Contact Optimization-Installationsprogramms (Forts.)*

| <b>Fenster</b>                                           | Beschreibung                                                                                                    |
|----------------------------------------------------------|----------------------------------------------------------------------------------------------------|
| <b>Contact Optimization-</b><br>Verbindungseinstellungen | Geben Sie die folgenden<br>Verbindungseinstellungen ein:<br>Netzdomänenname<br>$\bullet$<br>Hostname                                                                    |
|                                                          | Portnummer<br>$\bullet$                                                                                                    |
|                                                          | Wählen Sie bei Bedarf das Kontrollkästchen<br>Sichere Verbindung verwenden aus.                                                                                         |
|                                                          | Klicken Sie auf Weiter, um das nächste Fens-<br>ter aufzurufen.                                                                                                    |
| Einstellungen Contact Optimization-<br>Dienstprogramme   | Geben Sie in das Feld JDBC-<br>Treiberklassenpfad den Klassenpfad des<br>JDBC-Treibers ein.                                                                             |
|                                                          | Klicken Sie auf Weiter, um das nächste Fens-<br>ter aufzurufen.                                                                                                    |
| Zusammenfassung der<br>Installationsvorbereitungen       | Überprüfen und bestätigen Sie die Werte,<br>die Sie im Verlauf des Installationsprozesses<br>hinzugefügt haben.                                                         |
|                                                          | Klicken Sie auf Installieren, um die Installa-<br>tion von Contact Optimization zu starten.                                                                             |
| Installation abgeschlossen                               | In diesem Fenster werden Informationen zu<br>den Positionen der Protokolldateien ange-<br>zeigt, die während der Installation erstellt<br>wurden.                       |
|                                                          | Klicken Sie auf Fertig, um das<br>Installationsprogramm für IBM Contact<br>Optimization zu beenden und wieder zum<br>IBM EMM-Installationsprogramm zurückzu-<br>kehren. |

*Tabelle 9. Grafische Benutzerschnittstelle des IBM Contact Optimization-Installationsprogramms (Forts.)*

5. Gehen Sie gemäß den Anweisungen im IBM EMM-Installationsprogramm vor, um die Installation von Contact Optimization zu beenden. Verwenden Sie die Informationen in der folgenden Tabelle, um für jedes Fenster im IBM EMM-Installationsprogramm die entsprechende Maßnahmen durchzuführen:

| Fenster                   | <b>Beschreibung</b>                                                                                                    |
|---------------------------|----------------------------------------------------------------------------------------------------|
| EAR-Implementierungsdatei | Klicken Sie auf Keine EAR-Datei für Imple-<br>mentierung erstellen.                                                                               |
|                           | Anmerkung: Sie erstellen für Contact<br>Optimization keine EAR-Datei, weil von<br>Contact Optimization keine Webanwendung<br>bereitgestellt wird. |
|                           | Klicken Sie auf Weiter, um das nächste Fens-<br>ter aufzurufen.                                                                                   |

*Tabelle 10. Grafische Benutzerschnittstelle des IBM EMM-Installationsprogramms*

| Fenster                    | <b>Beschreibung</b>                                                                                                    |
|----------------------------|----------------------------------------------------------------------------------------------------|
| Installation abgeschlossen | In diesem Fenster werden Informationen<br>zum Installationsprotokoll, Fehlerprotokoll<br>und Ausgabeprotokoll der Installation ange-<br>zeigt.<br>Klicken Sie auf Fertig, um das IBM EMM- |
|                            | Installationsprogramm zu beenden.                                                                                                    |

<span id="page-22-0"></span>*Tabelle 10. Grafische Benutzerschnittstelle des IBM EMM-Installationsprogramms (Forts.)*

### **Contact Optimization und EAR- und WAR-Dateien**

Für Contact Optimization werden keine EAR- oder WAR-Dateien bereitgestellt. Für Contact Optimization wird keine eigenständige Webanwendung bereitgestellt.

Alle Elemente der grafischen Benutzerschnittstelle von Contact Optimization sind in der Webanwendung von Campaign enthalten. Während der Installation muss Contact Optimization bei Marketing Platform registriert werden, damit alle Funktion von Contact Optimization in Campaign aktiviert werden.

### **Installieren von Contact Optimization mithilfe des Konsolenmodus**

Verwenden Sie den Konsolenmodus zum Installieren von Contact Optimization mithilfe des Befehlszeilenfensters. Im Befehlszeilenfenster können Sie unterschiedliche Optionen zum Ausführen von Aufgaben auswählen, zum Beispiel zum Auswählen der zu installierenden Produkte oder zum Auswählen des Ausgangsverzeichnisses für die Installation.

Stellen Sie vor der Installation von Contact Optimization sicher, dass Sie die folgenden Elemente konfiguriert haben:

- Ein Anwendungsserverprofil
- Eine Datenbank

Konfigurieren Sie die Terminalsoftware so, dass die UTF-8-Zeichencodierung unterstützt wird, damit die Anzeigen des Installationsprogramm ordnungsgemäß angezeigt werden. Bei Verwendung anderer Zeichencodierungen wie ANSI wird der Text nicht ordnungsgemäß dargestellt und manche Informationen sind nicht lesbar.

Führen Sie die folgenden Aktionen aus, um Contact Optimization mithilfe des Befehlszeilenfensters zu installieren:

- 1. Öffnen Sie ein Eingabeaufforderungsfenster und navigieren Sie zu dem Verzeichnis, in dem Sie das Installationsprogramm für IBM EMM und das Installationsprogramm (bzw. die Installationsprogramme) für Contact Optimization gespeichert haben.
- 2. Führen Sie eine der folgenden Aktionen aus:
	- v Geben Sie unter Windows den folgenden Befehl ein:

*ibm\_emm\_installer\_full\_name* **-i console**

Beispiel: **IBM\_EMM\_Installer\_9.1.0.0 -i console**

v Rufen Sie unter Unix die Datei *ibm\_emm\_installer\_full\_name*.sh auf.

Beispiel: **IBM\_EMM\_Installer\_9.1.0.0.sh**

3. Gehen Sie gemäß den Anweisungen vor, die in der Eingabeaufforderung angezeigt werden. Beachten Sie beim Auswählen einer Option in der Eingabeaufforderung die folgenden Richtlinien:

- <span id="page-23-0"></span>• Standardoptionen sind mit dem Symbol [X] definiert.
- v Wenn Sie eine Option auswählen oder ihre Auswahl zurücknehmen möchten, geben Sie die Nummer ein, die für die Option definiert ist, und drücken Sie die Eingabetaste.

Beispiel: In der folgenden Liste werden die Komponenten angezeigt, die Sie installieren können:

- 1 [X] Marketing Platform
- 2 [X] Campaign
- 3 Contact Optimization
- 4 Interaction History

Wenn Sie Interaction History installieren möchten, Campaign dagegen nicht installieren möchten, geben Sie den folgenden Befehl ein: **2,4**

In der daraufhin angezeigten Liste werden dann die Optionen angezeigt, die Sie ausgewählt haben:

- 1 [X] Marketing Platform
- 2 Campaign
- 3 Contact Optimization
- 4 [X] Interaction History

**Anmerkung:** Nehmen Sie die Auswahl der Option für Marketing Platform nur zurück, wenn Sie Marketing Platform bereits installiert haben.

- 4. Vom IBM EMM-Installationsprogramm werden während des Installationsprozesses das Installationsprogramm für Contact Optimization gestartet. Gehen Sie gemäß den Anweisungen in der Eingabeaufforderung des Installationsprogramms für Contact Optimization vor.
- 5. Wenn Sie quit in das Eingabeaufforderungsfenster des Installationsprogramms für Contact Optimization eingeben, wird das Fenster geschlossen. Gehen Sie gemäß den Anweisungen im Eingabeaufforderungsfenster des IBM EMM-Installationsprogramms vor, um die Installation von Contact Optimization durchzuführen.

**Anmerkung:** Wenn während der Installation ein Fehler auftritt, wird eine Protokolldatei generiert. Sie müssen das Installationsprogramm beenden, um die Protokolldatei anzuzeigen.

### **Unbeaufsichtigtes Installieren von Contact Optimization**

Verwenden Sie den unbeaufsichtigten oder nicht überwachten Modus, um Contact Optimization mehrfach zu installieren.

Stellen Sie vor der Installation von Contact Optimization sicher, dass Sie die folgenden Elemente konfiguriert haben:

- v Ein Anwendungsserverprofil
- Eine Datenbank

Wenn Sie Contact Optimization unter Verwendung des unbeaufsichtigten Modus installieren, werden Antwortdateien zum Abrufen der Informationen verwendet, die während der Installation erforderlich sind. Sie müssen Antwortdateien für eine unbeaufsichtigte Installation des Produkts erstellen. Antwortdateien können Sie auf eine der folgenden Arten erstellen:

- <span id="page-24-0"></span>v Mithilfe der Beispielantwortdateien als Vorlagen zum Erstellen Ihrer Antwortdateien. Die Beispielantwortdateien sind im Lieferumfang der Produktinstallationsprogramme im komprimierten Archiv ResponseFiles enthalten. Weitere Informationen zu Beispielantwortdateien finden Sie unter "Beispielantwortdateien".
- v Durch Ausführen der Produktinstallationsprogramme im GUI-Modus (Windows) oder X Window System-Modus (UNIX) oder im Konsolenmodus vor der Installation des Produkts im unbeaufsichtigten Modus. Für das Installationsprogramm der IBM EMM-Suite wird eine Antwortdatei erstellt, für ein Produktinstallationsprogramm wird mindestens eine Antwortdatei erstellt. Die Dateien werden in dem Verzeichnis erstellt, das Sie angeben.

**Wichtig:** Aus Sicherheitsgründen speichert das Installationsprogramm in den Antwortdateien keine Datenbankkennwörter. Wenn Sie Antwortdateien erstellen, müssen Sie jede Antwortdatei separat bearbeiten, um Datenbankkennwörter einzugeben. Öffnen Sie jede Antwortdatei und suchen Sie nach PASSWORD, um die Stelle zu finden, an der Sie die Antwortdatei bearbeiten müssen.

Wenn das Installationsprogramm im unbeaufsichtigten Modus ausgeführt wird, wird von ihm in den folgenden Verzeichnissen nacheinander nach Antwortdateien gesucht:

- In dem Verzeichnis, in dem das IBM EMM-Installationsprogramm gespeichert ist.
- v In dem Ausgangsverzeichnis des Benutzers, der das Produkt installiert.

Stellen Sie sicher, dass sich alle Antwortdateien in demselben Verzeichnis befinden. Sie können den Pfad, in dem Antwortdateien gelesen werden, ändern, indem Sie in der Befehlszeile Argumente hinzufügen. Beispiel:

```
-DUNICA_REPLAY_READ_DIR="myDirPath" -f myDirPath/installer.properties
```
Verwenden Sie den folgenden Befehl für Windows:

v *IBM\_EMM\_installer\_full\_name* **-i silent** Beispiel:

**IBM\_EMM\_Installer\_9.1.0.0\_win.exe -i silent** Verwenden Sie den folgenden Befehl für oder Linux:

v *IBM\_EMM\_installer\_full\_name\_opertating\_system***.bin -i silent** Beispiel:

**IBM\_EMM\_Installer\_9.1.0\_unix.bin -i silent**

### **Beispielantwortdateien**

Sie müssen Antwortdateien erstellen, um die unbeaufsichtigte Installation von Contact Optimization zu konfigurieren. Sie können die Antwortdateien unter Verwendung von Beispielantwortdateien erstellen. Die Beispielantwortdateien sind im Lieferumfang der Installationsprogramme im komprimierten Archiv ResponseFiles enthalten.

In der folgenden Tabelle sind Informationen zu Beispielantwortdateien enthalten:

*Tabelle 11. Beschreibung der Beispielantwortdateien*

| Beispielantwortdatei | <b>Beschreibung</b>                                                        |
|----------------------|----------------------------------------------------------------------------|
| Installer.properties | Die Beispielantwortdatei für das IBM EMM-<br> Masterinstallationsprogramm. |

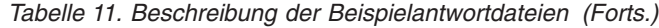

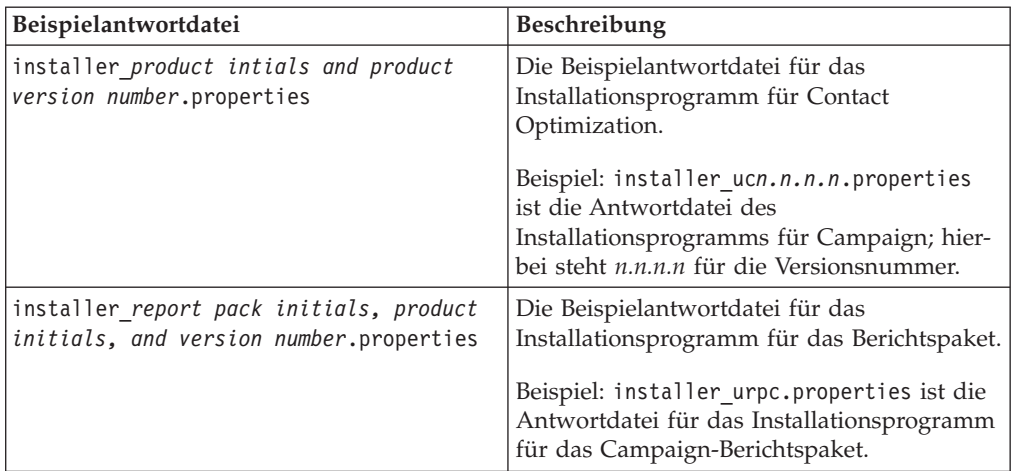

## <span id="page-26-0"></span>**Kapitel 4. Konfigurieren von Contact Optimization**

Von Contact Optimization wird keine eigenständige Webanwendung bereitgestellt. Konfigurieren Sie Contact Optimization, wenn Sie die Installation von Campaign installiert, konfiguriert, bereitgestellt und verifiziert haben.

### **Manuelles Erstellen und Füllen der Contact Optimization-Systemtabellen**

Während der Installation wird vom Contact Optimization-Installationsprogramm auf die Campaign-Systemtabellen zugegriffen, um die Contact Optimization-Systemtabellen automatisch zu erstellen. Wenn die Systemtabellen nicht automatisch erstellt werden, müssen Sie Contact Optimization-SQL-Scripts für die entsprechende Datenbank ausführen, um die Contact Optimization-Systemtabellen manuell zu erstellen und zu füllen.

Führen Sie die folgenden Schritte aus, um die Contact Optimization-Systemtabellen manuell zu erstellen und zu füllen:

1. Führen Sie zum Erstellen und Füllen der Contact Optimization-Systemtabellen die SQL-Scripts für die Datenbank oder das Schema aus, die bzw. das die Campaign-Systemtabellen enthält.

Die SQL-Scripts befinden sich im Verzeichnis ddl in der Contact Optimization-Installation.

2. Wenn die Campaign-Systemtabellen für Unicode konfiguriert sind, verwenden Sie das entsprechende Script im Verzeichnis ddl/unicode in der Contact Optimization-Installation.

Verwenden Sie die Informationen in der folgenden Tabelle zum Ausführen der entsprechenden Scripts für die Datenbank zum manuellen Erstellen der Contact Optimization-Systemtabellen:

| Datenquellentyp         | Scriptname            |
|-------------------------|-----------------------|
| IBM DB2                 | aco systab db2.sql    |
| Microsoft SQL<br>Server | aco systab sqlsvr.sql |
| Oracle                  | aco systab ora.sql    |

*Tabelle 12. Scripts zum Erstellen von Contact Optimization-Systemtabellen*.

Zum Füllen der Contact Optimization-Tabellen ist lediglich das folgende Script verfügbar: **aco\_populate\_tables.sql**. Für das Script **aco\_populate\_tables.sql**, das zum Füllen der Tabellen verwendet wird, steht kein funktional entsprechendes Unicode-Script zur Verfügung.

### **Manuelles Registrieren von Contact Optimization**

Registrieren Sie Contact Optimization bei Marketing Platform, um Menüelemente zu importieren und Konfigurationseigenschaften festzulegen. Wenn vom Contact Optimization-Installationsprogramm während des Installationsprozesses nicht auf die Marketing Platform-Systemtabellen zugegriffen werden kann, müssen Sie das Dienstprogramm **configTool** ausführen, um Contact Optimization manuell zu registrieren.

<span id="page-27-0"></span>Das Dienstprogramm **configTool** muss für jede Datei ausgeführt werden. Das Dienstprogramm **configTool** befindet sich im Verzeichnis tools/bin in der Marketing Platform-Installation.

Verwenden Sie den folgenden Befehl als Richtlinie für die manuelle Registrierung von Contact Optimization:

- v **configTool -i -p "Affinium|suite|uiNavigation|mainMenu|Campaign" -f "***full\_path\_to\_Optimize\_installation\_directory***\conf\ optimize\_navigation.xml"**
- v **configTool -v -i -o -p "Affinium|Campaign|about|components" -f "***full\_path\_to\_Optimize\_installation\_directory***\conf\ optimize\_subcomponent\_version.xml"**

Da alle Contact Optimization-Konfigurationseigenschaften in Campaign enthalten sind, müssen Sie keine Konfigurationseigenschaften registrieren.

### **Manuelles Festlegen der Konfigurationseigenschaften von Contact Optimization**

Sie können die Konfigurationseigenschaften für den Listener von Contact Optimization festlegen. Sie können Namen und Port des Host-Servers für die Installation von Contact Optimization festlegen. Sie können Contact Optimization so konfigurieren, dass über SSL eine Verbindung zum Marketing Platform-Server aufgebaut wird.

Wenn vom Contact Optimization-Installationsprogramm während des Installationsprozesses nicht auf die Marketing Platform-Systemtabellen zugegriffen werden kann, wird vom Installationsprogramm eine Fehlernachricht angezeigt. Der Installationsprozess wird zwar fortgesetzt, Sie müssen aber zu **Einstellungen** > **Konfiguration** wechseln, um die Contact Optimization-Konfigurationseigenschaften manuell festzulegen.

Legen Sie bei Bedarf die folgenden Contact Optimization-Konfigurationseigenschaften in der Kategorie **Campaign** > **unicaACOListener** manuell fest:

- v **serverHost**
- serverPort
- v **useSSL**

## **Konfigurieren des Tools "ACOOptAdmin"**

Sie können das Tool **ACOOptAdmin** so konfigurieren, dass Contact Optimization-Sitzungen in der Befehlszeile ausgeführt werden.

Führen Sie die folgenden Schritte aus, um das Tool **ACOOptAdmin** zu konfigurieren:

- 1. Öffnen Sie die Datei ACOOptAdmin.sh (UNIX) oder ACOOptAdmin (Windows). Die Datei befindet sich im Verzeichnis bin im Installationsverzeichnis von Contact Optimization.
- 2. Bearbeiten Sie **JAVA\_HOME**, um [Change Me] durch den Pfad zum Java™-Verzeichnis zu ersetzten, das der Webanwendungsserver verwendet.
- 3. Speichern und schließen Sie die Datei.
- 4. Fügen Sie die Variable **JAVA\_OPTIONS** zum Script des Webanwendungsservers hinzu oder bearbeiten Sie sie im Script des Webanwendungsservers.

Fügen Sie die folgenden Optionen hinzu, um das Tool **ACOOptAdmin** in einer SSL-Umgebung unter Windows und UNIX zu konfigurieren:

- v **-Djavax.net.ssl.keyStoreType=***keyStoreTypeValue*
- v **-Djavax.net.ssl.keyStore=***<keyStoreValue>*
- v **-Djavax.net.ssl.keyStorePassword=***<keyStorePasswordValue>*
- v **-Djavax.net.ssl.trustStore=***<trustStoreValue>*
- v **-Djavax.net.ssl.trustStorePassword=***<trustStorePasswordValue>*

## <span id="page-28-0"></span>**Konfigurieren von Contact Optimization für Chinesisch, Japanisch und Koreanisch**

Ändern Sie die Contact Optimization-Datei ACOserver, um Contact Optimization mit Benutzernamen zu verwenden, in denen chinesische, japanische oder koreanische Zeichen enthalten sind.

Führen Sie die folgenden Schritte aus, um Contact Optimization für chinesische, japanische oder koreanische Benutzer zu konfigurieren:

- 1. Öffnen Sie die Contact Optimization-Serverdatei. Die Datei ACOserver befindet sich im Verzeichnis bin im Installationsverzeichnis von Contact Optimization.
- 2. Entfernen Sie den Kommentar und legen Sie für die Umgebungsvariable **UNICA\_ACSYSENCODING** den Wert UTF-8 fest.

Unter **Windows**: Entfernen Sie @rem vor der folgenden Zeile in ACOserver.bat: @rem set UNICA\_ACSYSENCODING=UTF-8

Unter **UNIX**: Entfernen Sie # vor der folgenden Zeile in ACOserver.sh: #UNICA\_ACSYSENCODING=UTF-8 #export UNICA\_ACSYSENCODING

- 3. Speichern und schließen Sie die Datei.
- 4. Starten Sie den Contact Optimization-Server in einem neuen Konsolenfenster, wenn der Contact Optimization-Server bereits ausgeführt wird.

### **Starten des Contact Optimization-Servers**

Um Contact Optimization verwenden zu können, müssen Sie den Contact Optimization-Server starten. Führen Sie das Script **ACOserver** aus, um den Contact Optimization-Server zu starten.

Führen Sie die folgenden Schritte aus, um den Contact Optimization-Server zu starten:

- 1. Führen Sie zum Starten des Contact Optimization-Servers das Script **ACOserver** aus. Das Script **ACOserver** befindet sich im Verzeichnis bin in der Installation von Contact Optimization. Verwenden Sie zur Ausführung des Scripts **ACOserver** die folgenden Befehle:
	- v Unter Windows: **ACOServer.bat start**
	- v Unter UNIX: **./ACOServer.sh start**
- 2. Um zu überprüfen, ob der **ACOserver**-Prozess aktiv ist, öffnen Sie den Windows Task Manager oder verwenden Sie den Befehl **ps -ef | grep unica\_aolsnr** auf UNIX-Systemen.

### <span id="page-29-0"></span>**Zuordnen von Tabellen für Contact Optimization**

Sie können Daten zwischen Contact Optimization und Campaign durch Zuordnen der Systemtabellen, Kontaktverlaufstabellen und Segmentzugehörigkeitstabellen von Contact Optimization zu Campaign-Tabellen austauschen.

**Anmerkung:** Das Zuordnen der Systemtabellen der Segmentzugehörigkeit in Campaign für die Verwendung mit strategischen Segmenten ist optional. Ordnen Sie die Systemtabelle der Segmentzugehörigkeit nur dann einer Zielgruppe zu, wenn Sie diese Zielgruppe in Ablaufdiagrammen oder Contact Optimization-Sitzungen verwenden, in denen strategische Segmente eingesetzt werden.

Weitere Informationen zum Zuordnen von Systemtabellen in Campaign finden Sie im *IBM Campaign-Administratorhandbuch*.

Führen Sie die folgenden Schritte aus, um Tabellen für Contact Optimization zuzuordnen:

- 1. Ordnen Sie alle Systemtabellen zu.
- 2. Ordnen Sie alle Kontaktverlaufstabellen zu.

Bestätigen Sie, dass jede Zielgruppenebene in Ihrer Campaign-Konfiguration über eine Kontaktverlaufstabelle verfügt. Sie müssen jede Kontaktverlaufstabelle zuordnen. Weitere Informationen zu zusätzlichen Kontaktverlaufstabellen finden Sie im *IBM Campaign-Administratorhandbuch*.

3. Optional: Ordnen Sie für jede Zielgruppe, die in Contact Optimization-Sitzungen mit strategischen Segmenten verwendet wird, die Systemtabelle der Segmentzugehörigkeit für die Zielgruppe der Datenbanktabelle zu, die Segmentmitglieder definiert.

#### **Anforderungen bei der Verwendung strategischer Segmente**:

Wenn Sie den Einsatz strategischer Segmente planen, stellen Sie sicher, dass für jede Zielgruppenebene in der Campaign-Konfiguration eine Segmentzugehörigkeitstabelle vorhanden ist. Sie müssen jede Segmentzugehörigkeitstabelle zuordnen.

Erstellen Sie zwei Indizes für die Segmentzugehörigkeitstabelle der Zielgruppe. Erstellen Sie den ersten Index für "SegmentID" und den zweiten für die Zielgruppenebenenspalte. Im Lieferumfang der Tabelle "UA\_SegMembership" ist ein Index für "CustomerID" und "SegmentID" enthalten.

Weitere Informationen zu Systemtabellen und strategischen Segmenten finden Sie im *IBM Campaign-Administratorhandbuch*.

### **Verweis auf Zuordnung der Contact Optimization-Systemtabelle**

Ordnen Sie zum Integrieren von Contact Optimization in Campaign alle Systemtabellen von Contact Optimization den Campaign-Tabellen zu.

Sie können Daten zwischen Contact Optimization und Campaign durch Zuordnen der Contact Optimization-Tabellen in Campaign austauschen. Ordnen Sie alle Systemtabellen, Kontaktverlaufstabellen und Segmentzugehörigkeitstabellen von Contact Optimization den Campaign-Tabellen zu.

<span id="page-30-0"></span>In der folgenden Tabelle werden die Informationen zu den Contact Optimization-Systemtabellen und den entsprechenden Datenbanktabellen aufgeführt:

| <b>Contact Optimization-Systemtabelle</b>      | Datenbanktabelle     |
|------------------------------------------------|----------------------|
| Optimize-Sitzungstabelle                       | UACO_OptSession      |
| Optimize-Prozesstabelle                        | UACO_OptimizeProcess |
| Optimize-Ausführungsprotokolltabelle           | UACO_SesnRunHist     |
| Optimize-Sitzungssegmenttabelle                | UACO_SesnSegment     |
| Optimize-Angebotssegmenttabelle                | UACO_OfferSeg        |
| Optimize-Sitzungsangebotstabelle               | UACO_SesnOffer       |
| Optimize-Regeltabelle                          | <b>UACO</b> Rule     |
| Optimize-Ausnahmeregeltabelle                  | UACO_RException      |
| Optimize-<br>Ausnahmeregelbeschränkungstabelle | UACO_RExConstraint   |
| Optimize-Regelbeschränkungstabelle             | UACO_RConstraint     |
| Optimize-Regelangebotslistentabelle            | UACO_ROfferList      |
| Optimize-Regelangebotstabelle                  | UACO_ROffer          |
| Optimize-Regelsegmenttabelle                   | UACO_RSegment        |
| Optimize-Kontaktvorschlagsbasistabelle         | UACO_PCTBase         |
| Optimize-Attributvorschlagsbasistabelle        | <b>UACO POABase</b>  |
| Optimize-Kontaktoptimierungsbasistabelle       | UACO_OCTBase         |

*Tabelle 13. Zuordnung der Contact OptimizationSystemtabelle*

### **Verweis auf Zuordnung der Contact Optimization-Kontaktverlaufstabelle**

Ordnen Sie zum Integrieren von Contact Optimization in Campaign alle Kontaktverlaufstabellen vonContact Optimization den Campaign-Tabellen zu.

In der folgenden Tabelle werden die Informationen zu den Kontaktverlaufstabellen von Contact Optimization und den entsprechenden Datenbanktabellen aufgeführt:

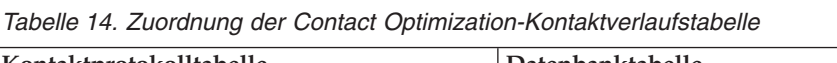

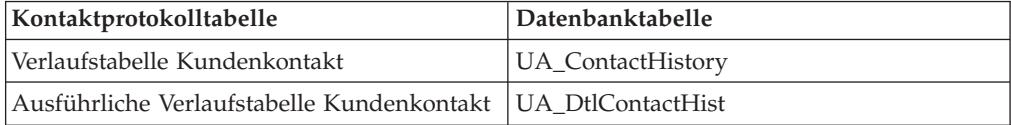

Die Namen weiterer Tabellen für Zielgruppenebenen sind gemäß der Konfiguration von Contact Optimization eindeutig.

### <span id="page-31-0"></span>**Überprüfen der Installation von Contact Optimization**

Wenn Contact Optimization ordnungsgemäß installiert ist, müssen Sie den Optimize-Prozess in Campaign verwenden können, wenn Sie die Ablaufdiagramme zur Stapelverarbeitung in Campaign erstellen. Um dies sicherzustellen, melden Sie sich an IBM EMM an und vergewissern sich, dass Sie auf **Campaign** > **Contact Optimizations** zugreifen können.

**Anmerkung:** Stellen Sie vor der Überprüfung der ordnungsgemäßen Installation bzw. Aktualisierung von Contact Optimization sicher, dass für die Eigenschaft **Affinium|Campaign|acoInstalled** der Wert true festgelegt ist. Wenn für die Eigenschaft **Affinium|Campaign|acoInstalled** der Wert false festgelegt ist, wird eine Fehlernachricht angezeigt, die besagt, dass Contact Optimization nicht installiert ist.

Wenn Sie die Contact Optimization-Tabellen zu den Campaign-Tabellen zugeordnet haben, müssen Sie sich eventuell abmelden und an der IBM EMM-Konsole anmelden, damit **Campaign** > **Contact Optimizations** angezeigt wird.

Führen Sie die folgenden Schritte aus, um sicherzustellen, dass die Installation von Contact Optimization durchgeführt wurde:

- 1. Melden Sie sich an der IBM EMM-Konsole an.
- 2. Wählen Sie **Contact Optimizations** im Menü aus. Die Seite **Alle Contact Optimization-Sitzungen** wird angezeigt. Stellen Sie sicher, dass Sie die Contact Optimization-Sitzungen anzeigen und verwalten können.

## <span id="page-32-0"></span>**Kapitel 5. Konfigurieren von mehreren Partitionen für Contact Optimization**

In der Campaign-Produktfamilie bieten Partitionen die Möglichkeit, die Daten unterschiedlicher Benutzergruppen zu schützen. Wenn Sie Campaign oder eine entsprechende IBM EMM-Anwendung für den Betrieb mit mehreren Partitionen konfigurieren, wird den Benutzern jede Partition als eigene Instanz der Anwendung angezeigt. Es weist nichts darauf hin, dass auf demselben System noch weitere Partitionen vorhanden sind.

### **Funktionsweise mehrerer Partitionen**

Bei IBM EMM-Anwendungen, die mit Campaign ausgeführt werden, können Sie die Anwendung in Partitionen konfigurieren, in denen eine Instanz von Campaign konfiguriert ist. Anwendungsbenutzer der einzelnen Partitionen können auf die Contact Optimization-Funktionen, -Daten und -Kundentabellen zugreifen, die für Contact Optimization in derselben Partition konfiguriert wurden.

#### **Vorteile der Partitionen**

Mehrere Partitionen sind beim Einrichten einer hohen Sicherheit zwischen Gruppen und Benutzern vorteilhaft, weil jede Partition über eigene Contact Optimization-Systemtabellen verfügt. Mehrere Partitionen können nicht verwendet werden, wenn Benutzergruppen Daten gemeinsam nutzen müssen.

Jede Partition weist eigene Konfigurationseinstellungen auf und Contact Optimization kann für jede Benutzergruppe angepasst werden. Von allen Partitionen werden jedoch dieselben Binärdateien für die Installation verwendet. Durch die Verwendung derselben Binärdateien für alle Partitionen können Sie den Aufwand für Installation und Upgrade bei mehreren Partitionen minimieren.

#### **Zuordnung von Benutzern zu Partitionen**

Der Zugriff auf Partitionen wird mithilfe der Mitgliedschaft in Marketing Platform-Gruppen verwaltet. Wenn ein Benutzer Mitglied einer Partition werden soll, ordnen Sie diesen Benutzer als Mitglied einer Gruppe zu, der diese Partition zugeordnet ist.

Mit Ausnahme des Superusers der Partition kann jeder IBM Benutzer zu einer Partition gehören. Ein Benutzer, der Zugriff auf mehrere Partitionen benötigt, muss über getrennte IBM Benutzerkonten für jede Partition verfügen.

Wenn nur eine Contact Optimization-Partition vorhanden ist, müssen die Benutzer dieser Partition nicht explizit zugeordnet werden, um auf Contact Optimization zugreifen zu können.

#### **Zugriff auf Daten einer Partition**

In einer aus mehreren Partitionen bestehenden Konfiguration verfügen die Partitionen über die folgenden Sicherheitseigenschaften:

v Ein Benutzer kann nicht auf eine Partition zugreifen, wenn der Benutzer nicht Mitglied einer Gruppe ist, die dieser Partition zugeordnet ist.

- <span id="page-33-0"></span>v Ein Benutzer einer Partition kann Daten in einer anderen Partition nicht anzeigen oder ändern.
- Benutzer können nicht in einem Contact Optimization-Dateisystem über das Stammverzeichnis ihrer Partition aus den Dialogfeldern zum Navigieren in Contact Optimization navigieren. Wenn zum Beispiel die beiden Partitionen "partition1" und "partition2" vorhanden sind, und Sie zu der Gruppe gehören, die zu "partition1" zugeordnet ist, können Sie nicht über ein Dialogfeld in der Verzeichnisstruktur für "partition2" navigieren.

### **Einrichten mehrerer Partitionen für Contact Optimization**

Sie können in Contact Optimization mehrere Partitionen verwenden, damit verschiedene Benutzergruppen über Zugriff auf unterschiedliche Daten von Contact Optimization und Campaign verfügen.

Bei der Installation von Contact Optimization wird die Standardpartition partition1 im Verzeichnis ContactOptimization/partitions der Installation von Contact Optimization erstellt. Sie können in demselben Verzeichnis weitere Partitionen erzeugen.

**Anmerkung:** Speichern Sie eine Kopie des ursprünglichen Verzeichnisses von partition1, die als Sicherung dient.

Wenn Sie Contact Optimization für die Verwendung mit mehreren Partitionen konfigurieren, müssen Sie auch Campaign für die Verwendung mit mehreren Partitionen einrichten. Die Namen der Partitionen, die Sie für Contact Optimization einrichten, müssen exakt mit den Namen der entsprechenden Partitionen übereinstimmen, die Sie für Campaign erstellen.

Führen Sie die folgenden Schritte aus, um mehrere Partitionen für Contact Optimization zu konfigurieren:

- 1. Erstellen Sie Ihre Campaign-Partitionen.
- 2. Erstellen Sie für jede Partition, die Sie in Campaign im Verzeichnis Partitionen Ihrer Contact Optimization-Installation erstellen, ein entsprechendes Verzeichnis.

Wenn Sie beispielsweise partition2 in Campaign erstellt haben, müssen Sie auch das Verzeichnis ContactOptimization/partitions/partition2 erstellen.

3. Kopieren Sie den Inhalt des Verzeichnisses ContactOptimization/partitions/ partition1 zusammen mit allen (leeren) Unterverzeichnissen in das für die neue Partition erstellte Verzeichnis.

Kopieren Sie beispielsweise den Inhalt des Verzeichnisses partition1 in das Verzeichnis ContactOptimization/partitions/partition2.

- 4. Falls das neu erstellte Verzeichnis Unterverzeichnisse enthält, die nicht leer sind, löschen Sie alle Dateien in diesen Unterverzeichnissen.
- 5. Führen Sie die SQL-Scripts aus, um die Contact Optimization-Systemtabellen in der Datenbank zu erstellen und zu füllen, die für die neue Partition konfiguriert wurde.

Weitere Informationen zum Ausführen der SQL-Scripts finden Sie unter ["Manu](#page-26-0)[elles Erstellen und Füllen der Contact Optimization-Systemtabellen" auf Seite](#page-26-0) [23.](#page-26-0)

6. Wiederholen Sie die Schritte 2 bis 5 für jede Partition, die Sie erstellen müssen. Verwenden Sie als Ausgangspunkt jeweils das zuletzt eingerichtete Verzeichnis. **Anmerkung:** Die Partitionen werden standardmäßig im Verzeichnis ContactOptimization/partitions installiert. Sie können das Standardverzeichnis für Contact Optimization oder das Verzeichnis, in dem die Partitionen angegeben sind, ändern.

### <span id="page-34-0"></span>**Konfiguration von "ACOServer" für mehrere Partitionen**

Sie können die Standardposition der Partitionen bei Bedarf mithilfe des Scripts **ACOServer** ändern. Für die Verwendung mehrerer Partitionen müssen Sie sicherstellen, dass von Contact Optimization auf das korrekte Partitionsverzeichnis verwiesen wird.

Wenn Sie Contact Optimization installieren, wird in dem Verzeichnis, das von *OP-TIMIZE\_HOME* angegeben wird, ein Standardpartitionsverzeichnis erstellt. Dieses Standardverzeichnis für Partitionen enthält eine Partition, nämlich partition1. Auch wenn Sie weitere Partitionen für die Konfiguration von Contact Optimization erstellen, können Sie die Standardposition für alle Partitionen ändern.

Um das Ausgangsverzeichnis für Partitionen zu ändern, können Sie optional die Umgebungsvariable **OPTIMIZE\_PARTITION\_HOME** in der Contact Optimization-Serverdatei definieren. Mit der Variablen **OPTIMIZE\_PARTITION\_HOME** wird das Stammverzeichnis für die Partitionen festgelegt. Wenn Sie die Variable **OPTIMIZE\_PARTITION\_HOME** festlegen, überschreibt diese den Standardwert.

Legen Sie die Umgebungsvariable **OPTIMIZE\_PARTITION\_HOME** in der Contact Optimization-Serverdatei mithilfe einer der folgenden Methoden fest:

- 1. Unter Windows: Legen Sie die Umgebungsvariable **OPTIMIZE\_PARTITION\_HOME** durch Hinzufügen der folgenden Zeilen zur Datei ACOServer.bat fest: set OPTIMIZE PARTITION HOME=C:\partitions echo Using OPTIMIZE PARTITION HOME: %OPTIMIZE PARTITION HOME%
- 2. Unter UNIX: Legen Sie die Umgebungsvariable **OPTIMIZE\_PARTITION\_HOME** durch Hinzufügen der folgenden Zeilen zur Datei ACOServer.sh fest:

OPTIMIZE PARTITION HOME = /root dir/work/partitions export OPTIMIZE\_PARTITION\_HOME echo "Using OPTIMIZE\_PARTITION\_HOME:" \$OPTIMIZE\_PARTITION\_HOME

## <span id="page-36-0"></span>**Kapitel 6. Deinstallieren von Contact Optimization**

Führen Sie das Deinstallationsprogramm (bzw. die Deinstallationsprogramme) für Contact Optimization aus, um Contact Optimization zu deinstallieren. Wenn Sie das Deinstallationsprogramm (bzw. die Deinstallationsprogramme) für Contact Optimization ausführen, werden die Dateien entfernt, die während des Installationsprozesses erstellt wurden. Es werden zum Beispiel Konfigurationsdateien, Registrierungsinformationen des Installationsprogramms und Benutzerdaten vom Computer entfernt.

Bei der Installation von IBM EMM-Produkten wird im Verzeichnis Uninstall\_*product* (wobei *product* die Bezeichnung Ihres IBM -Produkts ist) ein Deinstallationsprogramm installiert. Unter Windows wird auch ein Eintrag in der Liste **Programme hinzufügen oder entfernen** in der Systemsteuerung erstellt.

Wenn Sie, statt das Deinstallationsprogramm auszuführen, die Dateien manuell aus Ihrem Installationsverzeichnis entfernen, kann das dazu führen, dass die Neuinstallation eines IBM Produkts an derselben Position unvollständig ausgeführt wird. Bei der Deinstallation eines Produkts wird dessen Datenbank nicht entfernt. Das Deinstallationsprogramm entfernt nur während der Installation erstellte Standarddateien. Dateien, die nach der Installation erstellt oder generiert werden, werden nicht entfernt.

**Anmerkung:** Unter UNIX muss das Deinstallationsprogramm von dem Benutzerkonto ausgeführt werden, unter dessen VerwendungContact Optimization installiert wurde.

Führen Sie zum Deinstallieren von Contact Optimization die folgenden Aufgaben aus:

- 1. Stoppen Sie den Contact Optimization-Listener.
- 2. Führen Sie zum Löschen der Tabellen für die Kontaktoptimierung (Contact Optimization) aus der Systemtabellendatenbank das Script **aco\_systab\_drop.sql** im Verzeichnis ddl in der Contact Optimization-Installation aus. Wenn das Verzeichnis ddl im Produktinstallationsverzeichnis vorhanden ist, führen Sie die Scripts aus, die im Verzeichnis ddl zum Löschen der Tabellen aus der Systemtabellendatenbank enthalten sind.
- 3. Führen Sie zum Deinstallieren von Contact Optimization einen der folgenden Schritte aus:
	- Doppelklicken Sie auf das Contact Optimization-Deinstallationsprogramm, das im Verzeichnis Uninstall\_*Produkt* enthalten ist. Das Deinstallationsprogramm wird in dem Modus ausgeführt, in dem Sie Contact Optimization installiert haben.
	- v Navigieren Sie in einem Befehlszeilenfenster zu dem Verzeichnis, in dem sich das Deinstallationsprogramm befindet, und führen Sie den folgenden Befehl aus, um Contact Optimization unter Verwendung des Konsolenmodus zu deinstallieren:

#### **Uninstall***\_Product* **-i console**

v Navigieren Sie in einem Befehlszeilenfenster zu dem Verzeichnis, in dem sich das Deinstallationsprogramm befindet, und führen Sie den folgenden Befehl aus, um Contact Optimization unter Verwendung des unbeaufsichtigten Modus zu deinstallieren:

#### **Uninstall***\_Product* **-i silent**

Wenn Sie Contact Optimization unter Verwendung des unbeaufsichtigten Modus deinstallieren, verläuft der Deinstallationsprozess ohne Dialoge für eine Benutzerinteraktion.

**Anmerkung:** Wenn Sie keine Option die Deinstallation von Contact Optimization angeben, wird das Deinstallationsprogramm für Contact Optimization in dem Modus ausgeführt, in dem Contact Optimization installiert wurde.

## <span id="page-38-0"></span>**Kapitel 7. Das Dienstprogramm "configTool"**

Die Eigenschaften und Werte auf der Seite **Konfiguration** werden in den Systemtabellen gespeichert. Mit dem Dienstprogramm configTool können Sie Konfigurationseinstellungen in die Systemtabellen importieren und aus den Systemtabellen exportieren.

#### **Wann "configTool" verwendet werden sollte**

Sie können configTool für die folgenden Zwecke verwenden.

- v Zum Importieren der in Campaign bereitgestellten Partitions- und Datenquellenvorlagen, die Sie anschließend über die Seite **Konfiguration** bearbeiten und duplizieren können.
- v Zum Registrieren (Importieren der Konfigurationseigenschaften) von IBM EMM-Produkten, wenn das Installationsprogramm die Eigenschaften nicht automatisch zur Datenbank hinzufügen kann.
- v Zum Exportieren einer XML-Version der Konfigurationseinstellungen zu Sicherungszwecken oder zum Importieren in eine andere Installation von IBM EMM.
- v Zum Löschen von Kategorien, die nicht über den Link **Kategorie löschen** verfügen. Exportieren Sie hierfür zunächst Ihre Konfiguration mit configTool. Löschen Sie dann manuell die XML, die die Kategorie erstellt, und verwenden Sie configTool, um die bearbeitete XML zu importieren.

**Wichtig:** Dieses Dienstprogramm modifiziert die Tabellen usm\_configuration und usm\_configuration\_values in der Marketing Platform-Systemtabellendatenbank, die die Konfigurationseigenschaften und die zugehörigen Werte enthalten. Sie sollten entweder Sicherheitskopien dieser Tabellen erstellen oder Ihre aktuellen Konfigurationen mit configTool exportieren und die so erstellte Datei sichern. So können Sie Ihre Konfiguration wieder herstellen, falls der Import mit configTool fehlschlägt.

#### **Syntax**

```
configTool -d -p "Elementpfad" [-o]
configTool -i -p "übergeordneter Elementpfad" -f importFile [-o]
configTool -x -p "Elementpfad" -f Exportdatei
configTool -vp -p "Elementpfad" -f Importdatei [-d]
configTool -r Produktname -f Registrierungsdatei [-o] configTool -u
Produktname
```
#### **Befehle**

```
-d -p "Elementpfad" [o]
```
Löschen der Konfigurationseigenschaften und der entsprechenden Einstellungen durch Angeben eines Pfads in der Hierarchie der Konfigurationseigenschaften.

Vom Elementpfad müssen die internen Namen der Kategorien und Eigenschaften verwendet werden. Diese können über die Seite **Konfiguration** abgerufen werden. Wählen Sie hier die gewünschte Kategorie oder Eigenschaft aus; der entsprechende Pfad wird auf der rechten Seite des Bildschirms in Klammern angezeigt. Grenzen Sie einen Pfad in der Hierarchie der Konfigurationseigenschaften mit dem Zeichen | ab und setzen Sie den Pfad in doppelte Anführungszeichen.

#### Folgendes beachten:

- Mit diesem Befehl können keine ganzen Anwendungen, sondern nur Kategorien und Eigenschaften innerhalb einer Anwendung gelöscht werden. Verwenden Sie den Befehl -u, um die Registrierung einer ganzen Anwendung aufzuheben.
- v Um Kategorien zu löschen, die auf der Seite **Konfiguration** nicht über den Link **Kategorie löschen** verfügen, verwenden Sie die Option -o.

Wenn Sie -d mit dem Befehl -vp verwenden, werden von "configTool" alle untergeordneten Knoten in dem Pfad gelöscht, den Sie angeben, sofern diese Knoten nicht in der angegebenen XML-Datei enthalten sind.

#### **-i -p "***übergeordneter Elementpfad***" -f** *Importdatei* **[o]**

Importieren von Konfigurationseigenschaften und ihren Einstellungen aus einer festgelegten XML-Datei.

Zum Importieren geben Sie den Pfad zu dem übergeordneten Element an, unter welchem Sie die Kategorien speichern möchten. Das Dienstprogramm configTool importiert Eigenschaften unter der Kategorie, die Sie in dem Pfad angeben.

Sie können Kategorien auf jeder Ebene unter der obersten Ebene speichern. Auf der Ebene der obersten Kategorie können Sie jedoch keine Kategorie hinzufügen.

Vom übergeordneten Elementpfad müssen die internen Namen der Kategorien und Eigenschaften verwendet werden. Diese können über die Seite **Konfiguration** abgerufen werden. Wählen Sie hier die gewünschte Kategorie oder Eigenschaft aus; der entsprechende Pfad wird auf der rechten Seite des Bildschirms in Klammern angezeigt. Grenzen Sie einen Pfad in der Hierarchie der Konfigurationseigenschaften mit dem Zeichen | ab und setzen Sie den Pfad in doppelte Anführungszeichen.

Sie können für die Importdatei eine Speicherposition mit Bezug auf das Verzeichnis tools/bin (relativer Pfad) oder einen vollständigen Verzeichnispfad angeben. Unabhängig davon, ob Sie einen relativen Pfad oder keinen Pfad angeben, sucht configTool zunächst nach der Datei mit Bezug auf das Verzeichnis tools/bin.

Dieser Befehl überschreibt standardmäßig keine vorhandenen Kategorien, dies kann jedoch über die Option -o erzwungen werden.

#### **-x -p "***Elementpfad***" -f** *Exportdatei*

Exportieren der Konfigurationseigenschaften und ihren Einstellungen an eine XML-Datei mit festgelegtem Namen.

Sie können alle Konfigurationseigenschaften exportieren oder den Export auf eine bestimmte Kategorie beschränken, indem Sie einen Pfad in der Konfigurationseigenschaftenhierarchie festlegen.

Für den Elementpfad müssen die internen Namen von Kategorien und Eigenschaften verwendet werden. Diese können über die Seite **Konfiguration** abgerufen werden. Wählen Sie hier die gewünschte Kategorie oder Eigenschaft aus; der entsprechende Pfad wird auf der rechten Seite des Bildschirms in Klammern angezeigt. Grenzen Sie einen Pfad in der Hierarchie der Konfigurationseigenschaften mit dem Zeichen | ab und setzen Sie den Pfad in doppelte Anführungszeichen.

Sie können für die Exportdatei einen vollständigen Verzeichnispfad oder einen Datenträger, der sich auf das aktuelle Verzeichnis bezieht, festlegen. Wenn die Dateispezifikation kein Trennzeichen (/ unter UNIX, oder \ unter Windows) enthält, speichert configTool die Datei im Verzeichnis tools/bin der Marketing Platform-Installation. Wenn Sie die Dateierweiterung xml nicht anfügen, wird diese von configTool angefügt.

#### **-vp -p "***Elementpfad***" -f** *Importdatei* **[-d]**

Dieser Befehl wird hauptsächlich bei manuellen Upgrades für den Import von Konfigurationseigenschaften verwendet. Wenn Sie ein Fixpack angewendet haben, der eine neue Konfigurationseigenschaft enthält, und Sie anschließend ein Upgrade durchführen, können durch das Importieren einer Konfigurationsdatei im Verlauf des manuellen Upgradeprozesses die Werte überschrieben werden, die bei der Anwendung des Fixpacks festgelegt wurden. Durch den Befehl -vp wird sichergestellt, dass im Verlauf des Imports nicht vorher festgelegt Konfigurationswerte überschrieben werden.

**Wichtig:** Nachdem Sie das Dienstprogramm configTool mit der Option -vp verwendet haben, müssen Sie den Webanwendungsserver erneut starten, auf dem Marketing Platform ausgeführt wird, damit die Änderungen wirksam werden.

Wenn Sie -d mit dem Befehl -vp verwenden, werden von "configTool" alle untergeordnete Knoten in dem Pfad gelöscht, den Sie angeben, sofern diese Knoten nicht in der angegebenen XML-Datei enthalten sind.

#### **-r** *Produktname* **-f** *Registrierungsdatei*

Registriert die Anwendung. Die Speicherposition der Registrierungsdatei kann sich auf das Verzeichnis tools/bin beziehen oder ein vollständiger Verzeichnispfad sein. Dieser Befehl überschreibt standardmäßig keine vorhandenen Konfigurationen, dies kann jedoch über die Option -o erzwungen werden. Der Wert für den Parameter *Produktname* muss einer der oben aufgelisteten Namen sein.

Folgendes beachten:

v Wenn Sie den Befehl -r verwenden, muss der erste Tag in der XML der Registrierungsdatei <application> lauten.

Möglicherweise werden andere Dateien mit Ihrem Produkt bereitgestellt, mit denen Sie Konfigurationseigenschaften in die Marketing Platform-Datenbank einfügen können. Verwenden Sie für diese Dateien den Befehl -i. Nur die Datei, die den Tag <application> als ersten Tag aufweist, kann mit dem Befehl -r verwendet werden.

Die Registrierungsdatei für Marketing Platform weist den Namen Manager.config.xml auf und der erste Tag ist <Suite>. Um diese Datei für eine neue Installation zu registrieren, verwenden Sie das Dienstprogramm populateDb, oder führen Sie das Marketing Platform-Installationsprogramm erneut aus, wie im *IBM Marketing Platform-Installationshandbuch* beschrieben.

• Wenn Sie nach der Erstinstallation andere Produkte als Marketing Platform erneut registrieren müssen, verwenden Sie configTool mit dem Befehl -r und -o, um die vorhandenen Eigenschaften zu überschreiben.

Das Dienstprogramm configTool verwendet Produktnamen als Parameter mit den Befehlen zur Registrierung und Aufhebung der Registrierung von Produkten. Mit Release 8.5.0 von IBM EMM haben sich viele Produktnamen geändert. Die von configTool erkannten Namen haben sich allerdings nicht geändert. Die gültigen Produktnamen für die Nutzung mit configTool sowie die aktuellen Namen der Produkte sind nachfolgend aufgeführt.

| Produktname                                                           | In "configTool" verwendeter Name |
|-----------------------------------------------------------------------|----------------------------------|
| Marketing Platform                                                    | Manager                          |
| Campaign                                                              | Campaign                         |
| Distributed Marketing                                                 | Collaborate                      |
| eMessage                                                              | emessage                         |
| Interact                                                              | interact                         |
| Contact Optimization                                                  | Optimize                         |
| <b>Marketing Operations</b>                                           | Plan                             |
| CustomerInsight                                                       | Insight                          |
| Digital Analytics for On Premises                                     | NetInsight                       |
| <b>Opportunity Detection</b>                                          | Detect                           |
| Leads                                                                 | Leads                            |
| <b>Interaction History</b>                                            | InteractionHistory               |
| <b>Attribution Modeler</b>                                            | AttributionModeler               |
| IBM SPSS Modeler Advantage Enterprise<br>Marketing Management Edition | <b>SPSS</b>                      |
| Digital Analytics                                                     | Coremetrics                      |

*Tabelle 15. Produktnamen für die Registrierung und Rücknahme der Registrierung durch "configTool"*

#### **-u** *Produktname*

Aufheben der Registrierung einer durch *Produktname* angegebenen Anwendung. Sie müssen der Produktkategorie keinen Pfad hinzufügen; der Produktname ist erforderlich und ausreichend. Im Verlauf dieses Prozesses werden alle Eigenschaften und Konfigurationseinstellungen für das Produkt entfernt.

#### **Optionen**

#### **-o**

Überschreibt in Verbindung mit -i oder -r eine bestehende Kategorie oder Produktregistrierung (Knoten).

Bei Verwendung mit -d können Sie eine Kategorie (einen Knoten) löschen, die auf der Seite **Konfiguration** nicht über den Link **Kategorie löschen** verfügt.

### **Beispiele**

• Importieren von Konfigurationseinstellungen aus der Datei Product config.xml aus dem Verzeichnis conf unter der Marketing Platform-Installation.

configTool -i -p "Affinium" -f Product\_config.xml

- Importieren einer der bereitgestellten Campaign-Datenquellenvorlagen in die Campaign-Standardpartition "partition1". In dem Beispiel wird vorausgesetzt, dass Sie die Oracle-Datenquellenvorlage OracleTemplate.xml im Verzeichnis tools/bin der Marketing Platform-Installation gespeichert haben. configTool -i -p "Affinium|Campaign|partitions|partition1|dataSources" -f OracleTemplate.xml
- v Exportieren aller Konfigurationseinstellungen in die Datei myConfig.xml in das Verzeichnis D:\backups.

configTool -x -f D:\backups\myConfig.xml

v Exportieren einer bestehenden Campaign-Partition (vollständig, mit Datenquelleneinträgen), Speichern in der Datei partitionTemplate.xml und Speichern im Standardverzeichnis tools/bin der Marketing Platform-Installation.

```
configTool -x -p "Affinium|Campaign|partitions|partition1" -f
partitionTemplate.xml
```
v Manuelle Registrierung der Anwendung "productName" unter Verwendung der im Standardverzeichnis tools/bin in der Marketing Platform-Installation gespeicherten Datei app\_config.xml und Überschreiben einer bestehenden Registrierung dieser Anwendung.

configTool -r productName -f app\_config.xml -o

• Aufhebung der Registrierung der Anwendung "productName". configTool -u productName

## <span id="page-44-0"></span>**Bevor Sie sich an den technischen Support von IBM wenden**

Sollte sich ein Problem nicht mithilfe der Dokumentation beheben lassen, können sich die für den Support zuständigen Kontaktpersonen Ihres Unternehmens telefonisch an den technischen Support von IBM wenden. Verwenden Sie diese Anleitungen, damit das Problem effizient und erfolgreich gelöst wird.

Wenn Sie wissen möchten, wer die für den Support zuständige Kontaktperson Ihres Unternehmens ist, wenden Sie sich an Ihren IBM-Administrator.

### **Zusammenzustellende Informationen**

Halten Sie folgende Informationen bereit, wenn Sie sich an den technischen Support von IBM wenden:

- v Kurze Beschreibung der Art Ihres Problems
- v Detaillierte Fehlernachrichten, die beim Auftreten des Problems angezeigt werden.
- v Schritte zum Reproduzieren des Problems
- v Entsprechende Protokolldateien, Sitzungsdateien, Konfigurationsdateien und Daten
- Informationen zu Ihrer -Produkt- und -Systemumgebung, die Sie entsprechend der Beschreibung unter "Systeminformationen" abrufen können.

#### **Systeminformationen**

Bei Ihrem Anruf beim technischen Support von IBM werden Sie um verschiedene Informationen gebeten.

Sofern das Problem Sie nicht an der Anmeldung hindert, finden Sie einen Großteil der benötigten Daten auf der Info-Seite. Dort erhalten Sie Informationen zur installierten IBM Anwendung.

Sie können über **Hilfe > Info** (Help > About) auf die Info-Seite zugreifen. Wenn Sie nicht auf die Info-Seite zugreifen können, prüfen Sie, ob im Installationsverzeichnis Ihrer Anwendung die Datei version.txt vorhanden ist.

#### **Kontaktinformationen für den technischen Support von IBM**

Wenn Sie sich an den technischen Support von IBM wenden möchten, finden Sie weitere Informationen auf der Website des technischen Supports für IBM Produkte [\(http://www.ibm.com/support/entry/portal/open\\_service\\_request\)](http://www.ibm.com/support/entry/portal/open_service_request).

**Anmerkung:** Um eine Supportanforderung einzugeben, müssen Sie sich mit einem IBM Konto anmelden. Dieses Konto muss mit Ihrer IBM Kundennummer verknüpft sein. Weitere Informationen zum Zuordnen Ihres Kontos zu Ihrer IBM Kundennummer erhalten Sie unter **Unterstützungsressourcen > Gültige Softwareunterstützung** im Support Portal.

### <span id="page-46-0"></span>**Bemerkungen**

Die vorliegenden Informationen wurden für Produkte und Services entwickelt, die auf dem deutschen Markt angeboten werden.

Möglicherweise bietet IBM die in dieser Dokumentation beschriebenen Produkte, Services oder Funktionen in anderen Ländern nicht an. Informationen zu den gegenwärtig im jeweiligen Land verfügbaren Produkten und Services erhalten Sie beim zuständigen IBM Ansprechpartner. Hinweise auf IBM Lizenzprogramme oder andere IBM Produkte bedeuten nicht, dass nur Programme, Produkte oder Services von IBM verwendet werden können. Anstelle der IBM Produkte, Programme oder Services können auch andere, ihnen äquivalente Produkte, Programme oder Services verwendet werden, solange diese keine gewerblichen oder anderen Schutzrechte von IBM verletzen. Die Verantwortung für den Betrieb von Produkten, Programmen und Services anderer Anbieter liegt beim Kunden.

Für in diesem Handbuch beschriebene Erzeugnisse und Verfahren kann es IBM Patente oder Patentanmeldungen geben. Mit der Auslieferung dieses Handbuchs ist keine Lizenzierung dieser Patente verbunden. Lizenzanforderungen sind schriftlich an folgende Adresse zu richten (Anfragen an diese Adresse müssen auf Englisch formuliert werden):

IBM Director of Licensing IBM Europe, Middle East & Africa Tour Descartes 2, avenue Gambetta 92066 Paris La Defense France

Trotz sorgfältiger Bearbeitung können technische Ungenauigkeiten oder Druckfehler in dieser Veröffentlichung nicht ausgeschlossen werden. Die hier enthaltenen Informationen werden in regelmäßigen Zeitabständen aktualisiert und als Neuausgabe veröffentlicht. IBM kann ohne weitere Mitteilung jederzeit Verbesserungen und/ oder Änderungen an den in dieser Veröffentlichung beschriebenen Produkten und/ oder Programmen vornehmen.

Verweise in diesen Informationen auf Websites anderer Anbieter werden lediglich als Service für den Kunden bereitgestellt und stellen keinerlei Billigung des Inhalts dieser Websites dar. Das über diese Websites verfügbare Material ist nicht Bestandteil des Materials für dieses IBM Produkt. Die Verwendung dieser Websites geschieht auf eigene Verantwortung.

Werden an IBM Informationen eingesandt, können diese beliebig verwendet werden, ohne dass eine Verpflichtung gegenüber dem Einsender entsteht.

Lizenznehmer des Programms, die Informationen zu diesem Produkt wünschen mit der Zielsetzung: (i) den Austausch von Informationen zwischen unabhängig voneinander erstellten Programmen und anderen Programmen (einschließlich des vorliegenden Programms) sowie (ii) die gemeinsame Nutzung der ausgetauschten Informationen zu ermöglichen, wenden sich an folgende Adresse:

IBM Corporation 170 Tracer Lane Waltham, MA 02451 USA

Die Bereitstellung dieser Informationen kann unter Umständen von bestimmten Bedingungen - in einigen Fällen auch von der Zahlung einer Gebühr - abhängig sein.

Die Lieferung des in diesem Dokument beschriebenen Lizenzprogramms sowie des zugehörigen Lizenzmaterials erfolgt auf der Basis der IBM Rahmenvereinbarung bzw. der Allgemeinen Geschäftsbedingungen von IBM, der IBM Internationalen Nutzungsbedingungen für Programmpakete oder einer äquivalenten Vereinbarung.

Alle in diesem Dokument enthaltenen Leistungsdaten stammen aus einer kontrollierten Umgebung. Die Ergebnisse, die in anderen Betriebsumgebungen erzielt werden, können daher erheblich von den hier erzielten Ergebnissen abweichen. Einige Daten stammen möglicherweise von Systemen, deren Entwicklung noch nicht abgeschlossen ist. Eine Gewährleistung, dass diese Daten auch in allgemein verfügbaren Systemen erzielt werden, kann nicht gegeben werden. Darüber hinaus wurden einige Daten unter Umständen durch Extrapolation berechnet. Die tatsächlichen Ergebnisse können davon abweichen. Benutzer dieses Dokuments sollten die entsprechenden Daten in ihrer spezifischen Umgebung prüfen.

Alle Informationen zu Produkten anderer Anbieter stammen von den Anbietern der aufgeführten Produkte, deren veröffentlichten Ankündigungen oder anderen allgemein verfügbaren Quellen. IBM hat diese Produkte nicht getestet und kann daher keine Aussagen zu Leistung, Kompatibilität oder anderen Merkmalen machen. Fragen zu den Leistungsmerkmalen von Produkten anderer Anbieter sind an den jeweiligen Anbieter zu richten.

Aussagen über Pläne und Absichten von IBM unterliegen Änderungen oder können zurückgenommen werden und repräsentieren nur die Ziele von IBM.

Alle von IBM angegebenen Preise sind empfohlene Richtpreise und können jederzeit ohne weitere Mitteilung geändert werden. Händlerpreise können unter Umständen von den hier genannten Preisen abweichen.

Diese Veröffentlichung enthält Beispiele für Daten und Berichte des alltäglichen Geschäftsablaufs. Sie sollen nur die Funktionen des Lizenzprogramms illustrieren und können Namen von Personen, Firmen, Marken oder Produkten enthalten. Alle diese Namen sind frei erfunden; Ähnlichkeiten mit tatsächlichen Namen und Adressen sind rein zufällig.

#### <span id="page-48-0"></span>COPYRIGHTLIZENZ:

Diese Veröffentlichung enthält Beispielanwendungsprogramme, die in Quellensprache geschrieben sind und Programmiertechniken in verschiedenen Betriebsumgebungen veranschaulichen. Sie dürfen diese Musterprogramme kostenlos kopieren, ändern und verteilen, wenn dies zu dem Zweck geschieht, Anwendungsprogramme zu entwickeln, zu verwenden, zu vermarkten oder zu verteilen, die mit der Anwendungsprogrammierschnittstelle für die Betriebsumgebung konform sind, für die diese Musterprogramme geschrieben werden. Diese Beispiele wurden nicht unter allen denkbaren Bedingungen getestet. Daher kann IBM die Zuverlässigkeit, Wartungsfreundlichkeit oder Funktion dieser Programme weder zusagen noch gewährleisten. Die Beispielprogramme werden ohne Wartung (auf "as-is"-Basis) und ohne jegliche Gewährleistung zur Verfügung gestellt. IBM übernimmt keine Haftung für Schäden, die durch die Verwendung der Beispielprogramme entstehen.

### **Marken**

IBM, das IBM Logo und ibm.com sind Marken oder eingetragene Marken der IBM Corporation. Weitere Produkt- und Servicenamen können Marken von IBM oder anderen Unternehmen sein. Eine aktuelle Liste der IBM Marken finden Sie auf der Webseite ["Copyright and trademark information"](http://www.ibm.com/legal/copytrade.shtml) unter www.ibm.com/legal/ copytrade.shtml.

### **Hinweise zu Datenschutzrichtlinien und Nutzungsbedingungen**

IBM Software-Produkte, einschließlich Software as a Service-Lösungen, ("Softwareangebote") verwenden möglicherweise Cookies oder andere Technologien, um Informationen zur Produktverwendung zu erfassen, mit deren Hilfe die Benutzerfreundlichkeit verbessert werden kann, die Möglichkeiten der Interaktion mit dem Benutzer angepasst oder andere Zwecke verfolgt werden können. Ein Cookie ist ein Datenelement, das von einer Website an Ihren Browser gesendet wird und dann als Tag auf Ihrem Computer gespeichert werden kann, mit dem Ihr Computer identifiziert wird. In vielen Fällen werden von diesen Cookies keine personenbezogenen Daten erfasst. Wenn ein Softwareangebot, das von Ihnen verwendet wird, die Erfassung personenbezogener Daten anhand von Cookies und ähnlichen Technologien ermöglicht, werden Sie im Folgenden über die hierbei geltenden Besonderheiten informiert.

Abhängig von den implementierten Konfigurationen kann dieses Softwareangebot Sitzungscookies und permanente Cookies verwenden, mit denen der Benutzername des Benutzers und andere personenbezogene Daten zum Zwecke des Sitzungsmanagements, zur Verbesserung der Benutzerfreundlichkeit und zu anderen funktionsbezogenen Zwecken sowie zur Nutzungsüberwachung erfasst werden. Diese Cookies können deaktiviert werden. Durch die Deaktivierung kann jedoch auch die von ihnen bereitgestellte Funktionalität nicht mehr genutzt werden.

Die Erfassung personenbezogener Daten mithilfe von Cookies und ähnlichen Technologien wird durch verschiedene rechtliche Bestimmungen geregelt. Wenn die für dieses Softwareangebot implementierten Konfigurationen Ihnen als Kunde die Möglichkeit bieten, personenbezogene Daten von Endbenutzern über Cookies und andere Technologien zu erfassen, dann sollten Sie ggf. juristische Beratung zu den geltenden Gesetzen für eine solche Datenerfassung in Anspruch nehmen. Dies gilt auch in Bezug auf die Anforderungen, die vom Gesetzgeber in Bezug auf Hinweise und die Einholung von Einwilligungen vorgeschrieben werden.

IBM setzt voraus, dass Kunden folgende Bedingungen erfüllen: (1) Sie stellen einen klar erkennbaren und auffälligen Link zu den Nutzungsbedingungen der Kundenwebsite (z. B. Datenschutzerklärung) bereit. Dieser Link muss wiederum einen Link zu der Vorgehensweise von IBM und des Kunden bei der Datenerhebung und Datennutzung umfassen. (2) Sie weisen darauf hin, dass Cookies und Clear GIFs/ Web-Beacons von IBM im Auftrag des Kunden auf dem Computer des Besuchers platziert werden. Dieser Hinweis muss eine Erläuterung hinsichtlich des Zwecks dieser Technologie umfassen. (3) Sie müssen in dem gesetzlich vorgeschriebenen Umfang die Einwilligung von Websitebesuchern einholen, bevor Cookies und Clear GIFs/Web-Beacons vom Kunden oder von IBM im Auftrag des Kunden auf den Geräten der Websitebesucher platziert werden. .

Weitere Informationen zur Verwendung verschiedener Technologien einschließlich der Verwendung von Cookies zu diesen Zwecken finden Sie im IBM Online Privacy Statement unter der Webadresse http://www.ibm.com/privacy/details/us/en im Abschnitt mit dem Titel "Cookies, Web Beacons and Other Technologies".

# IBM.